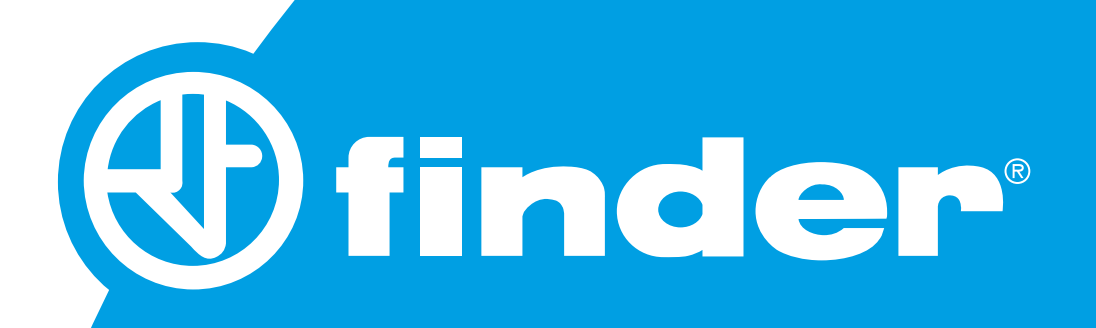

#### MANUALE KIT TAPPARELLE YESLY Manuale di configurazione App Finder YOU

#### **SOMMARIO**

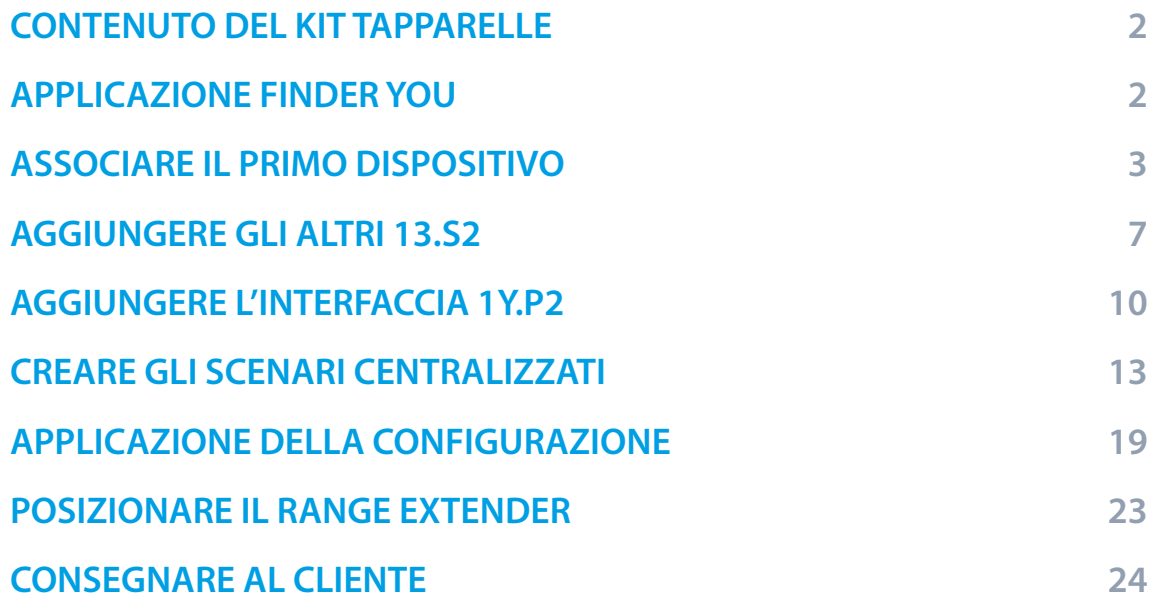

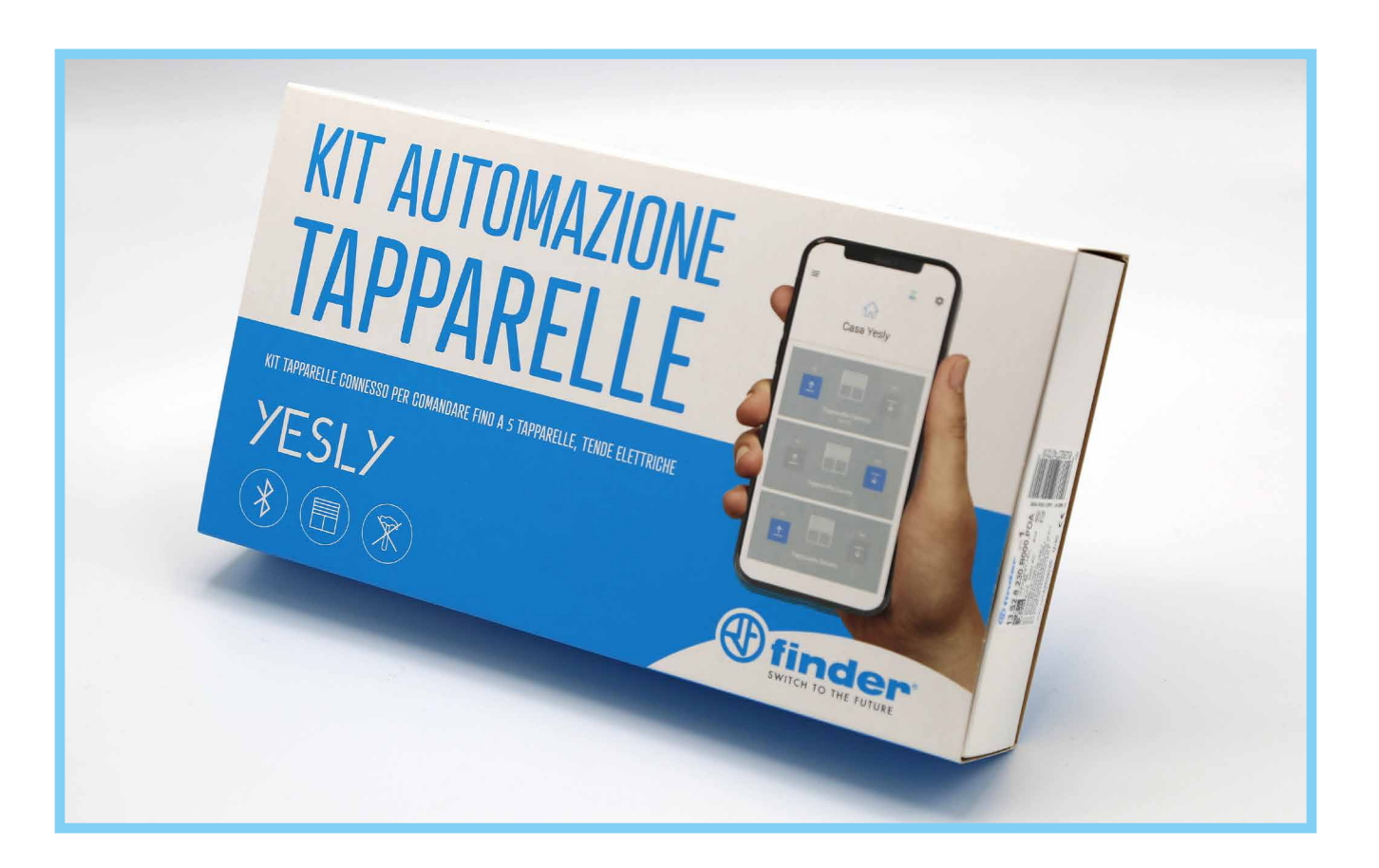

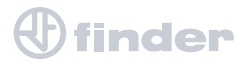

#### CONTENUTO DEL KIT TAPPARELLE

#### Kit tapparelle YESLY Tipo 13.S2.8.230.B000.POA

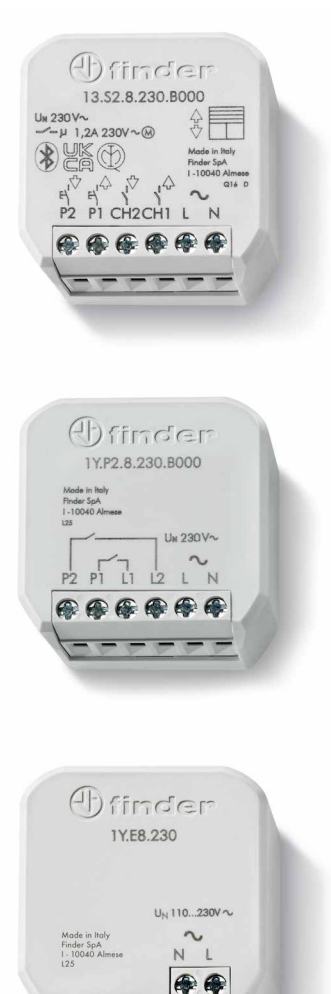

5x Relè tapparelleTipo 13.S2.8.230.B000

1x Interfaccia 2 input Tipo 1Y.P2.8.230.B000

1x Range extender Tipo 1Y.E8.230

# **APPLICAZIONE FINDER YOU**

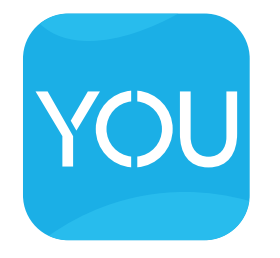

Applicazione gratuita per l'utilizzo e la configurazione dei sistemi smart by Finder YESLY e BLISS.

Disponibile su:

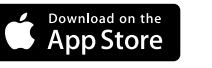

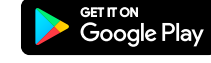

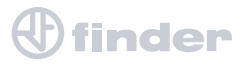

#### ASSOCIARE IL PRIMO DISPOSITIVO

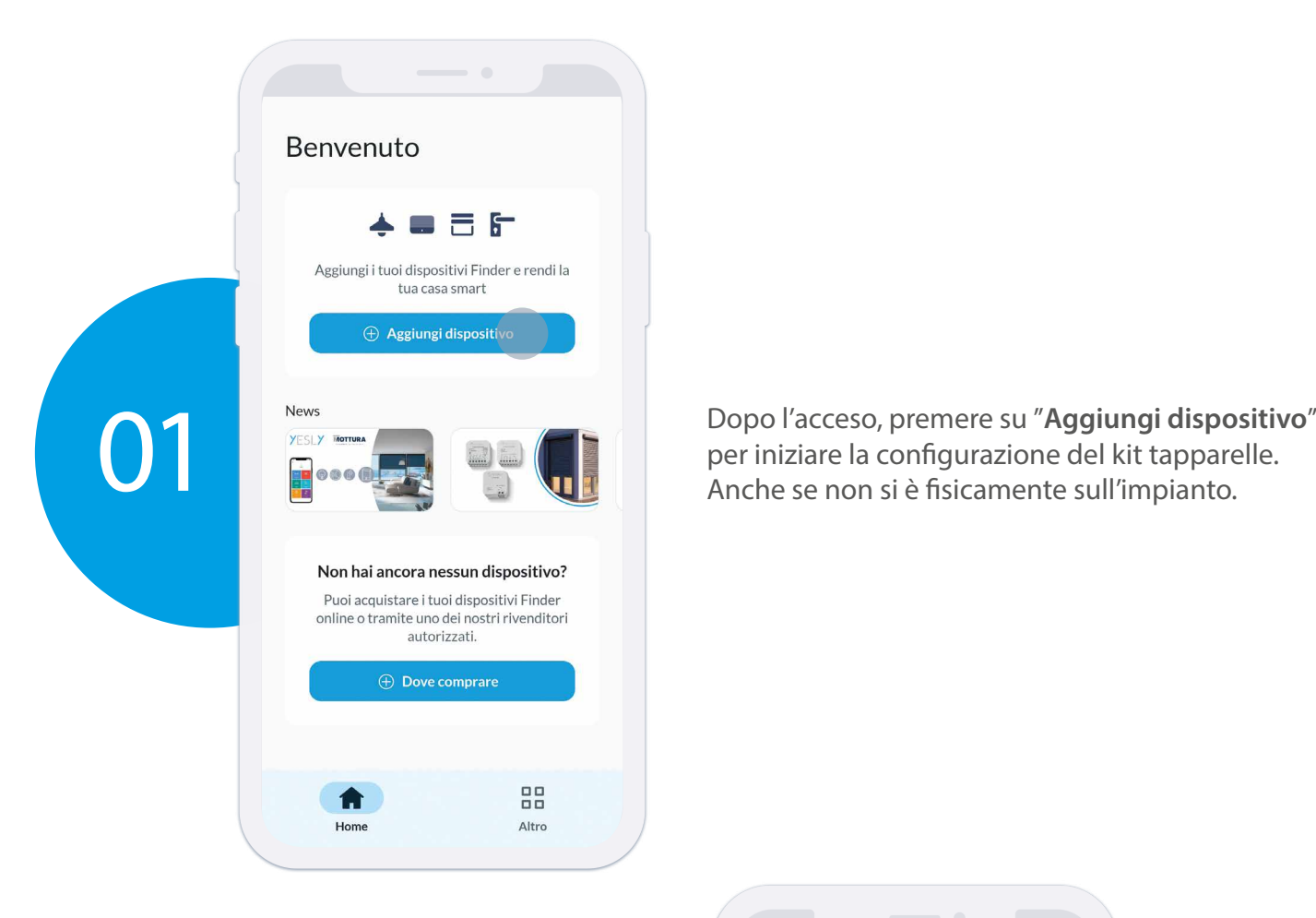

per iniziare la configurazione del kit tapparelle. Anche se non si è fisicamente sull'impianto.

Dopo aver creato una nuova casa, è necessario nominarla e selezionare "**Sono un tecnico**" nel caso in cui la casa non sia di nostra proprietà. Premere "**Avanti**" per continuare.

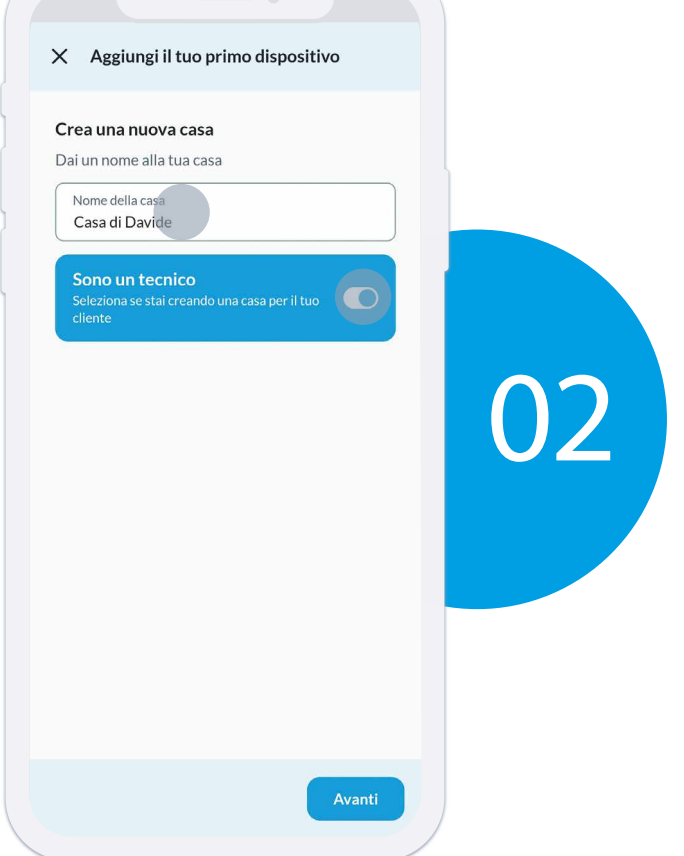

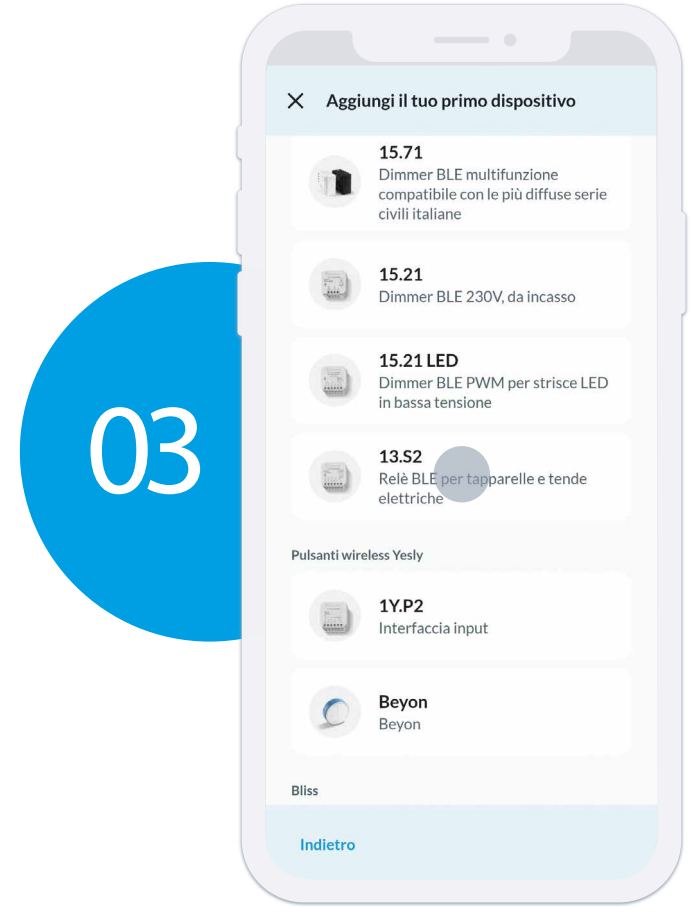

Premere su "**13.S2**" per iniziare la configurazione del primo relè tapparelle.

Eventualmente modificare i tempi di movimentazione<br>dell'avvolgibile corrispondenti alla corsa reale.<br>Premere "**Avanti**" per continuare. dell'avvolgibile corrispondenti alla corsa reale.<br>Premere "Avanti" per continuare.

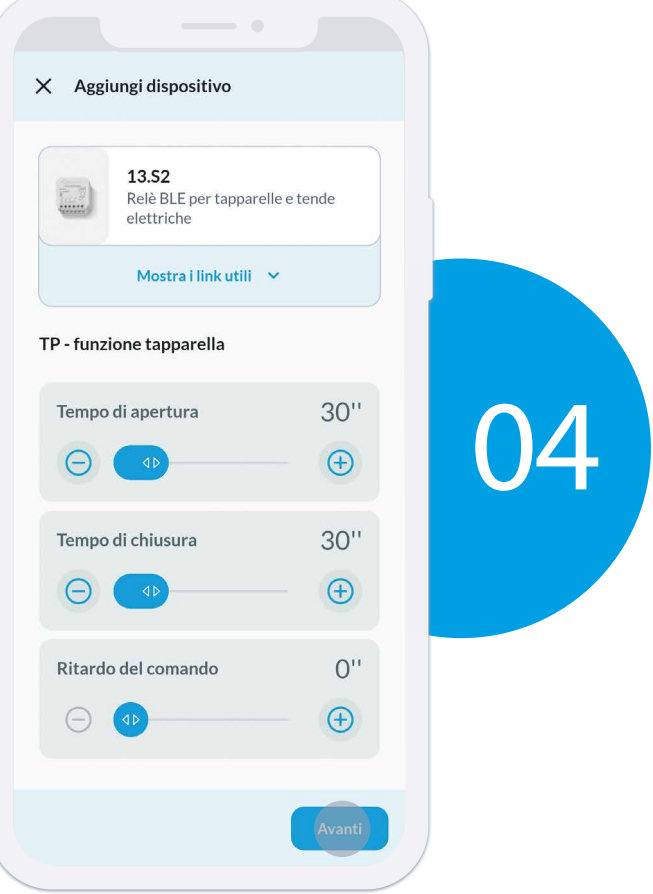

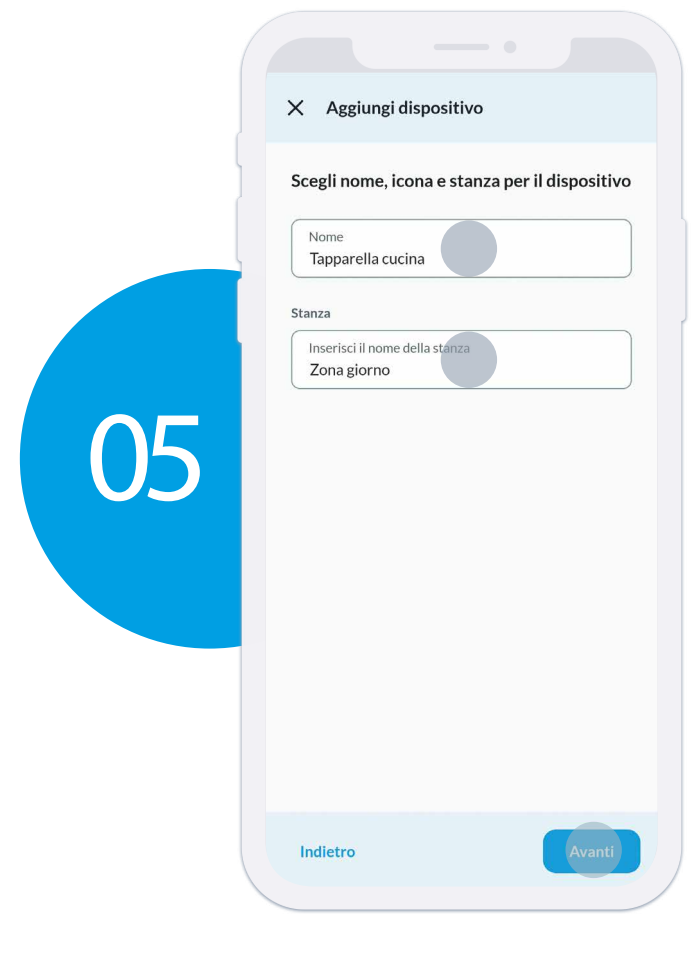

Nominare il relè tapparelle e la stanza o zona nella quale sarà poi installato il dispositivo. Premere "**Avanti**" per continuare.

Premere su "**Aggiungi gateway**" se si vuole utilizzare un gateway Tipo 1Y.GU.005.1 per utilizzare l'impianto da remoto e/o con gli assenti vocali, quindi seguire la procedura di associazione.

Altrimenti premi su "**Non ho un gateway**" se si vuole utilizzare l'impianto solo in locale o se si aggiungerà il gateway in seguito.

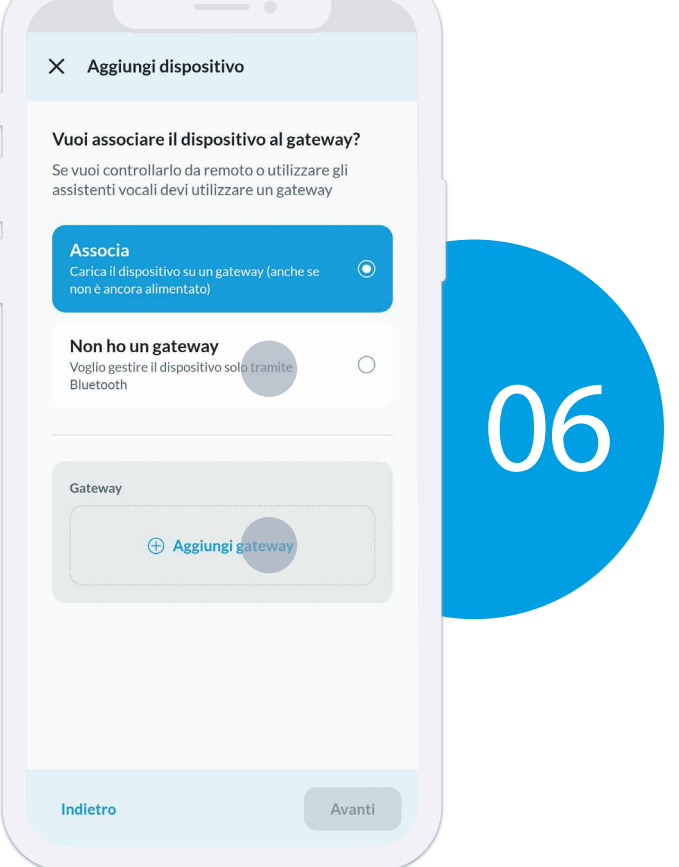

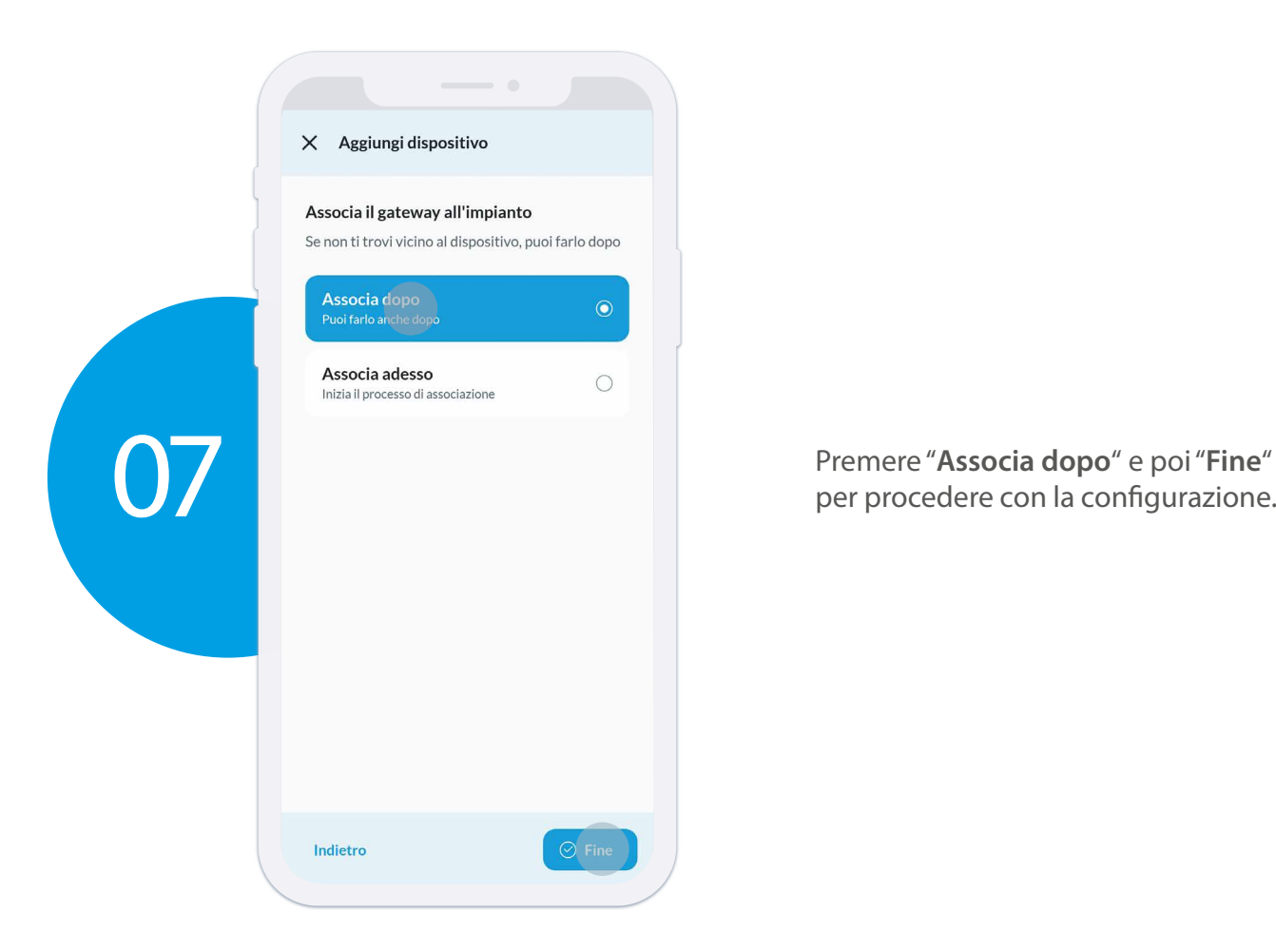

Premere "**Associa dopo**" e poi "**Fine**"

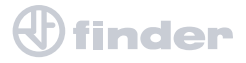

## **AGGIUNGERE GLI ALTRI 13.S2**

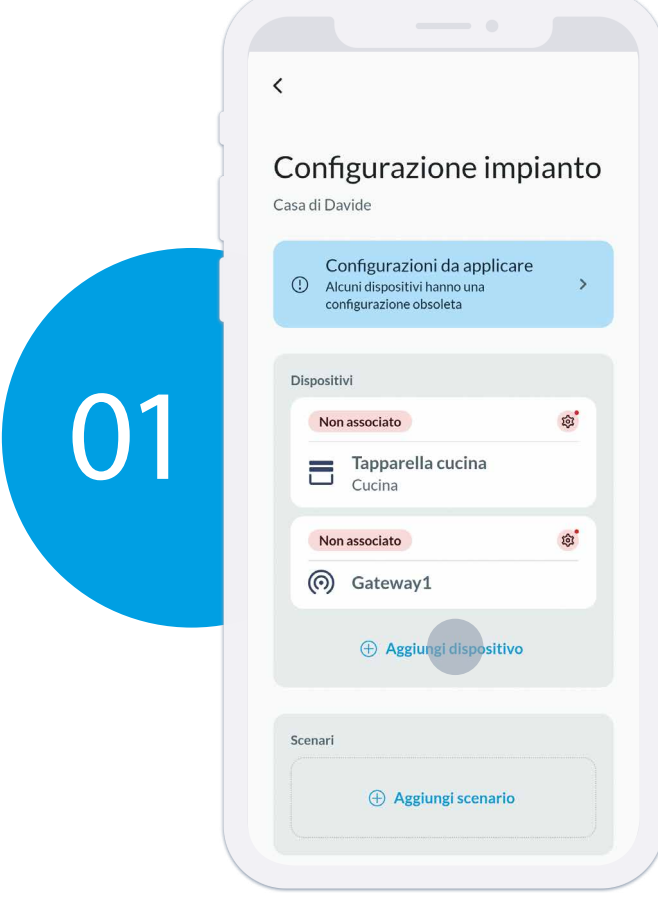

A questo punto, premere su "**Aggiungi dispositivo**" per continuare ad associare gli altri dispositivi Tipo 13.S2 presenti nel kit tapparelle.

Eventualmente modificare i tempi di movimentazione<br>dell'avvolgibile corrispondenti alla corsa reale.<br>Premere "**Avanti**" per continuare. dell'avvolgibile corrispondenti alla corsa reale.<br>Premere "Avanti" per continuare.

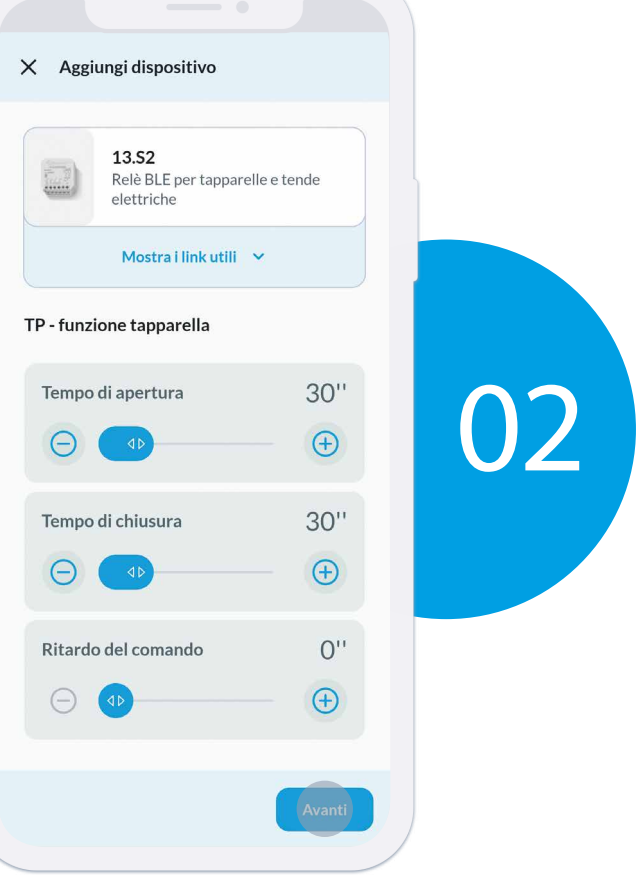

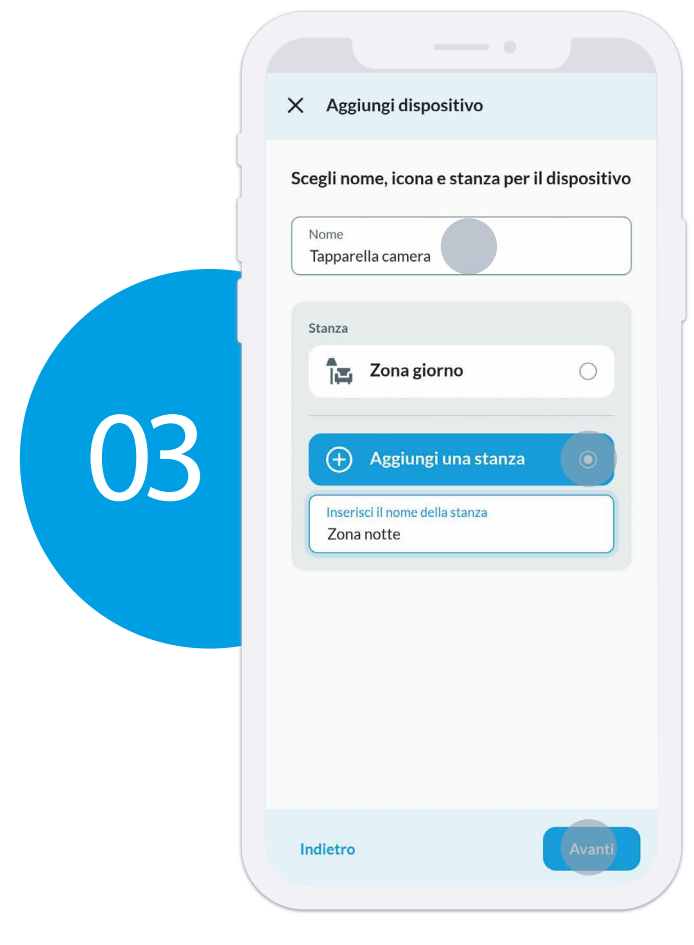

Nominare il relè tapparelle e la stanza o zona nella quale sarà poi installato il dispositivo. Premere "**Avanti**" per continuare.

Selezionare il gateway precedentemente associato per utilizzare l'impianto da remoto e/o con gli assistenti vocali.

Altrimenti premi su "**Non ho un gateway**" se si vuole utilizzare l'impianto solo in locale o se si aggiungerà il gateway in seguito.

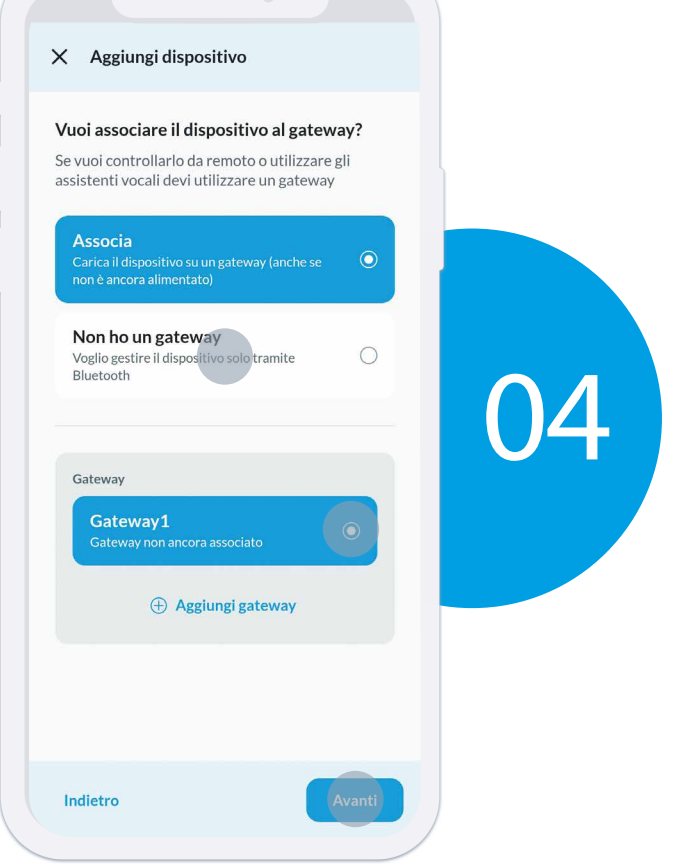

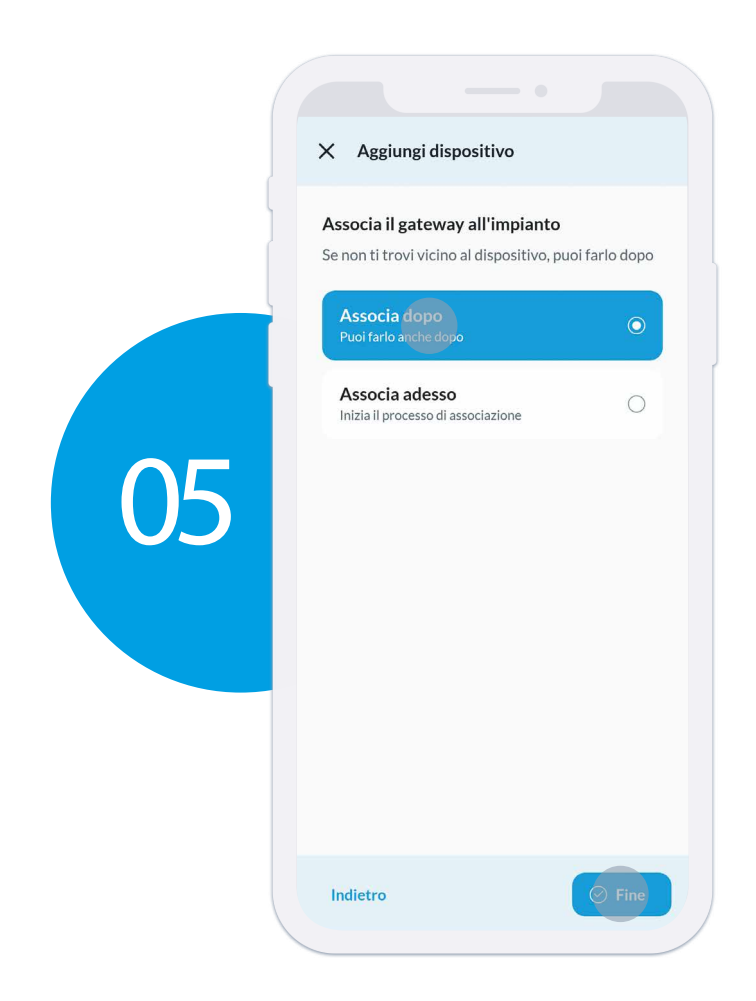

Premere "**Associa dopo**" e poi "**Fine**" per procedere con la configurazione.

Ripetere queste operazioni fino ad avere tutti i 13.S2 che verranno installati sull'app con la scritta 05 "**Non associato**".

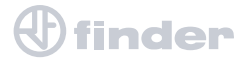

### **AGGIUNGERE L'INTERFACCIA 1Y.P2**

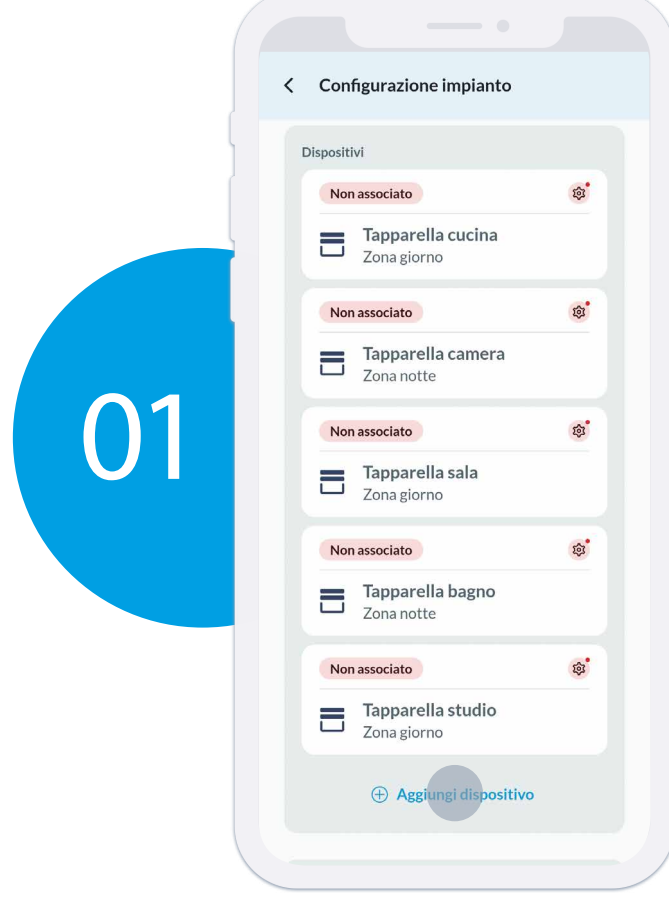

Una volta aggiunti tutti i 13.S2 nell'impianto, premere "**Aggiungi dispositivo**" per andare avanti.

Premere su "**1Y.P2**" per configurare l'interfaccia dalla quale richiamare gli scenari centralizzati di apertura e chiusura generale.

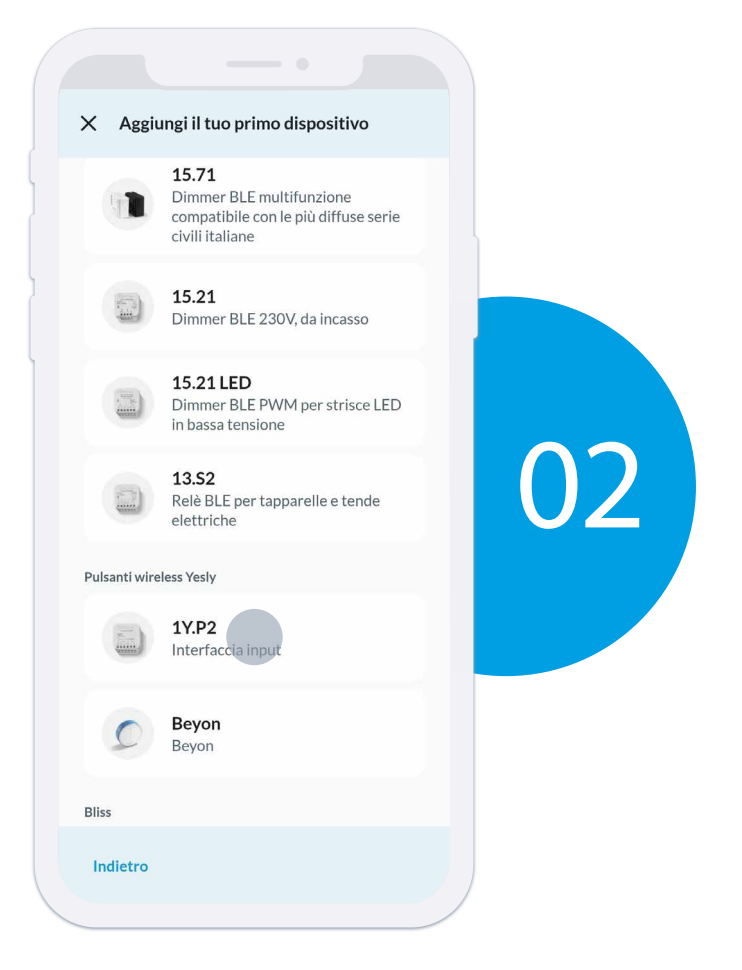

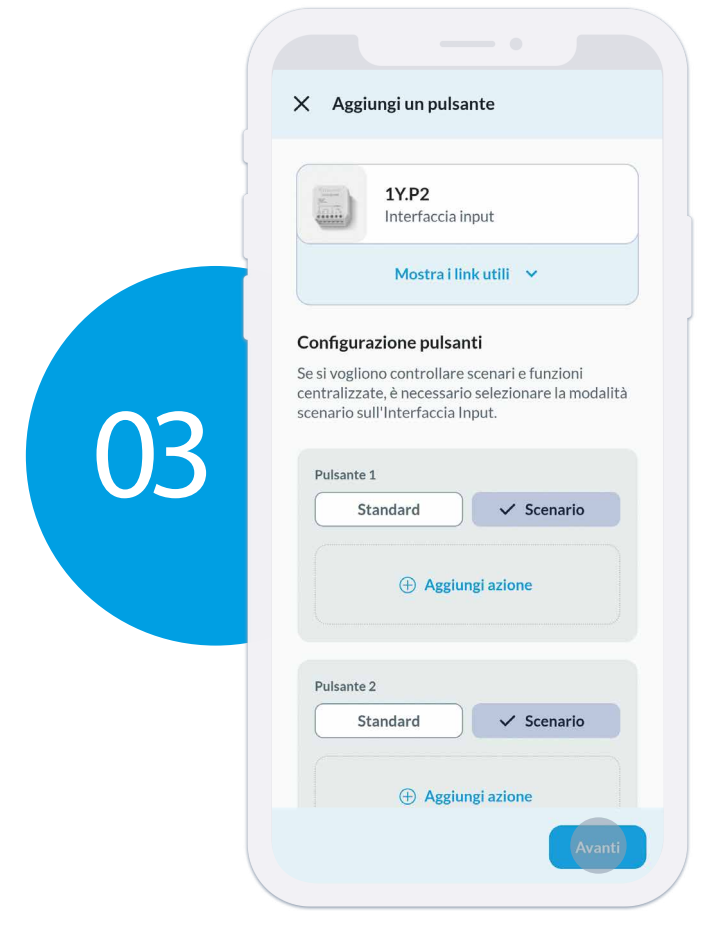

Lasciare impostato "**Scenario**" su entrambi gli input perché dovremmo richiamare un comando centralizzato.

Premere su "**Avanti**" per continuare.

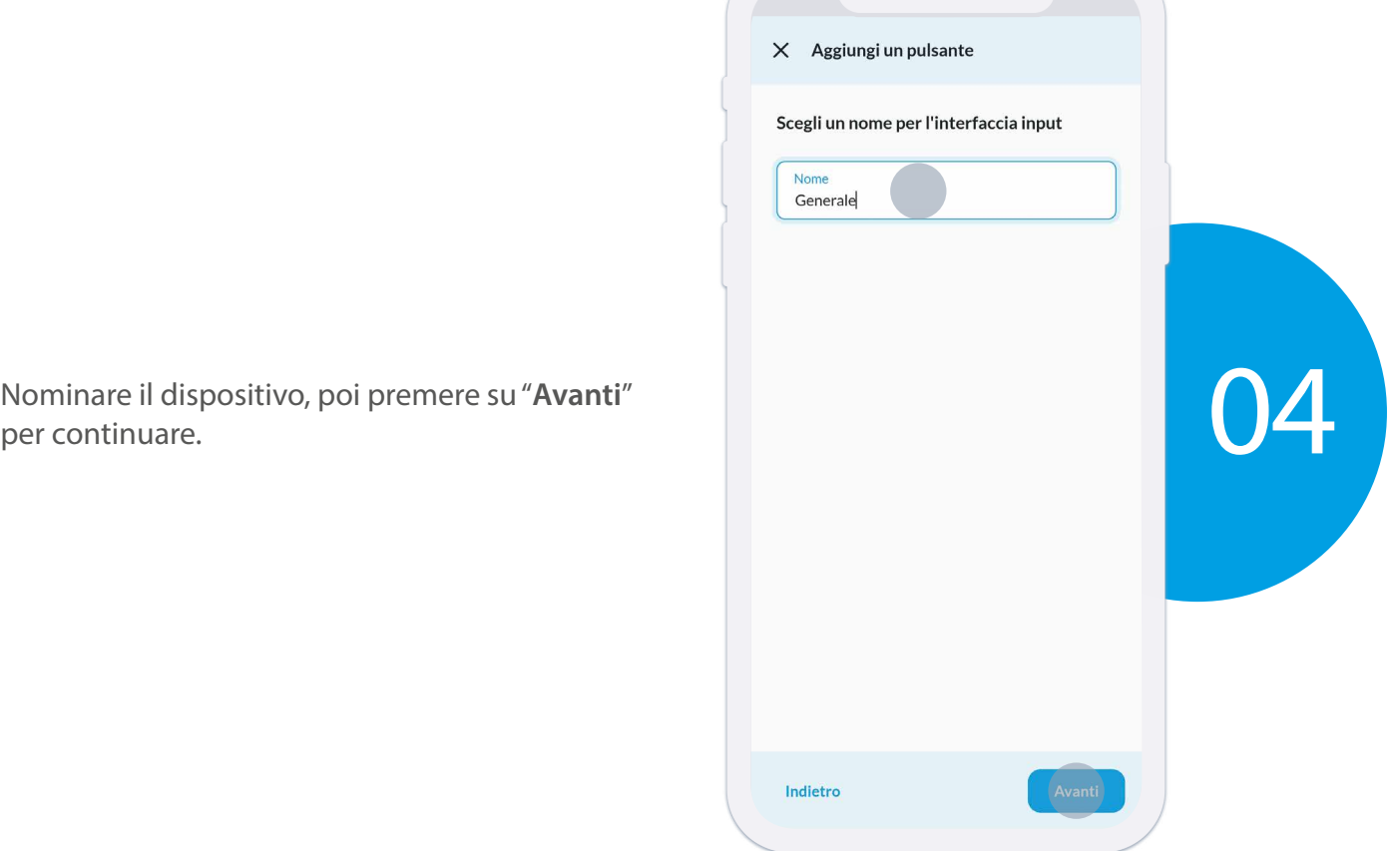

Nominare il dispositivo, poi premere su "**Avanti**"

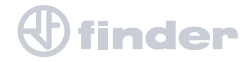

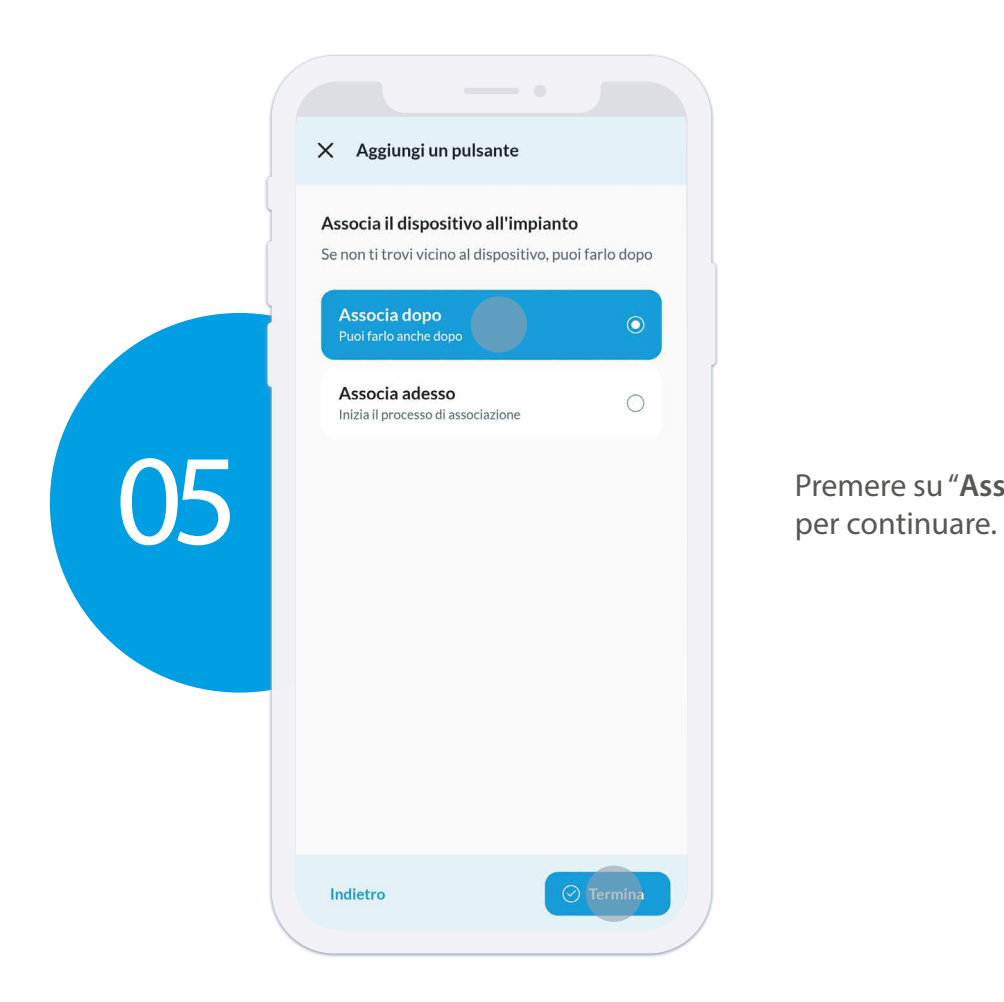

Premere su "**Associa dopo**", poi premere "**Termina**"

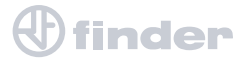

### **CREARE GLI SCENARI CENTRALIZZATI**

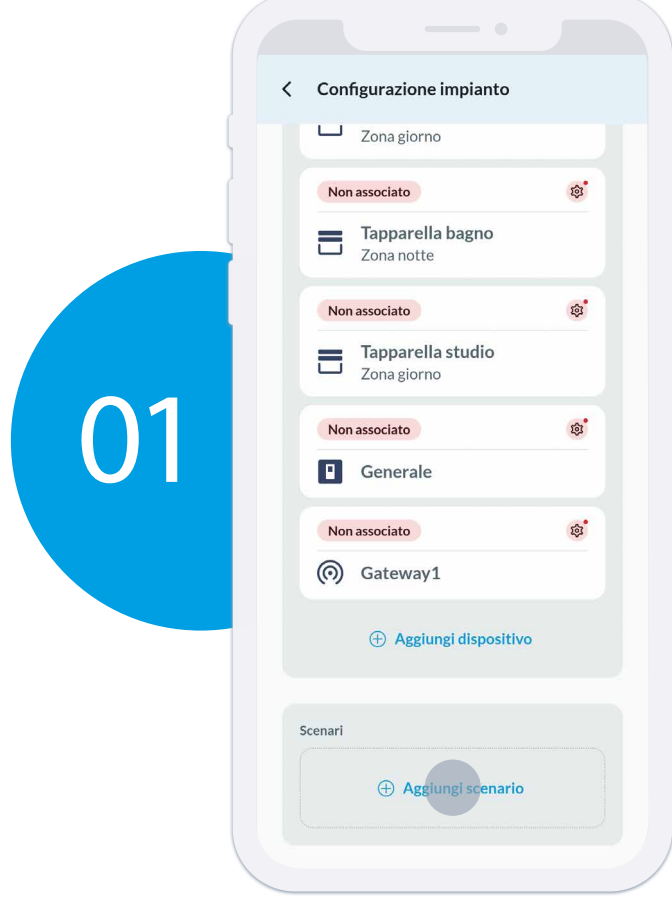

Una volta aggiunti tutti i dispositivi, premere su "**Aggiungi scenario**".

Nominare lo scenario, poi scegliere l'icona per distinguerlo.

È possibile inserire lo scenario in una stanza oppure lasciarlo all'esterno, questa opzione è solo una comodità organizzativa della homepage.

Premere su "**Avanti**" per continuare.

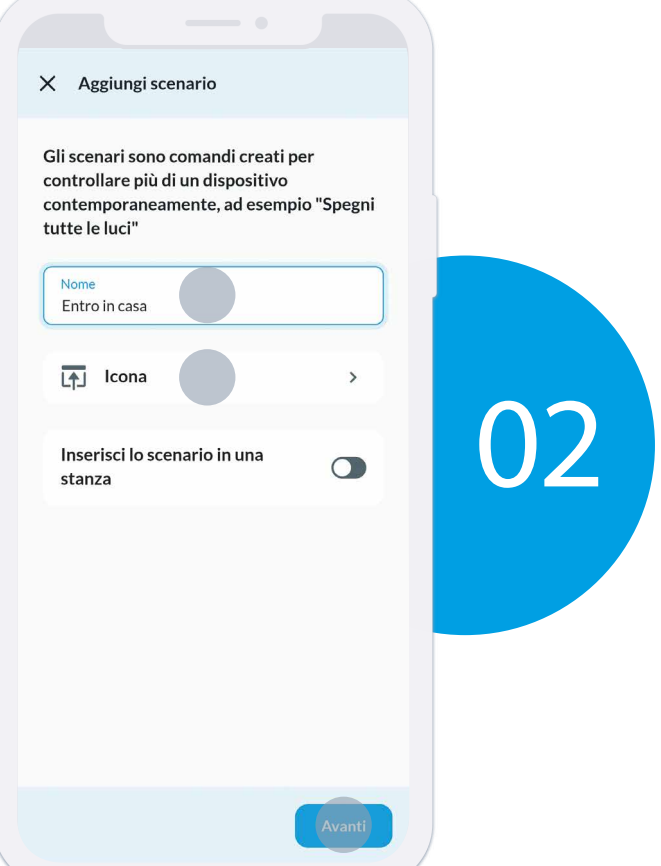

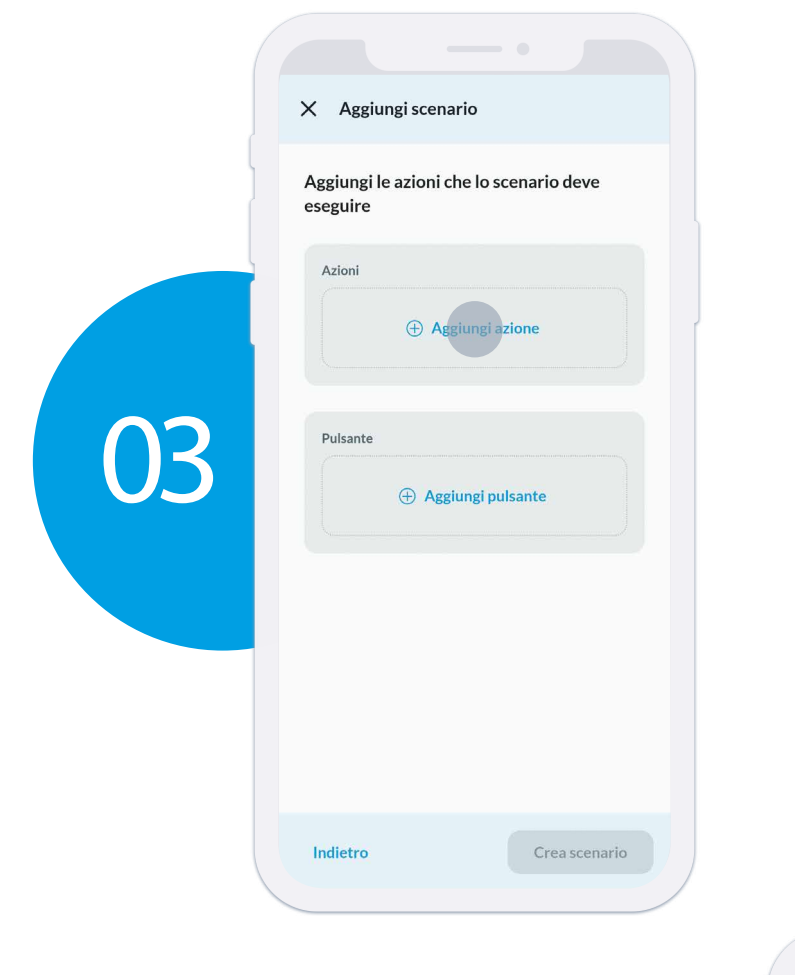

Premere su "**Aggiungi azione**" per selezionare i dispositivi che devono essere coinvolti nello scenario e la loro relativa azione.

Premi su "**Tapparelle/tende**" per selezionare i dispositivi da coinvolgere nello scenario. Premi "**Avanti**" per continuare.

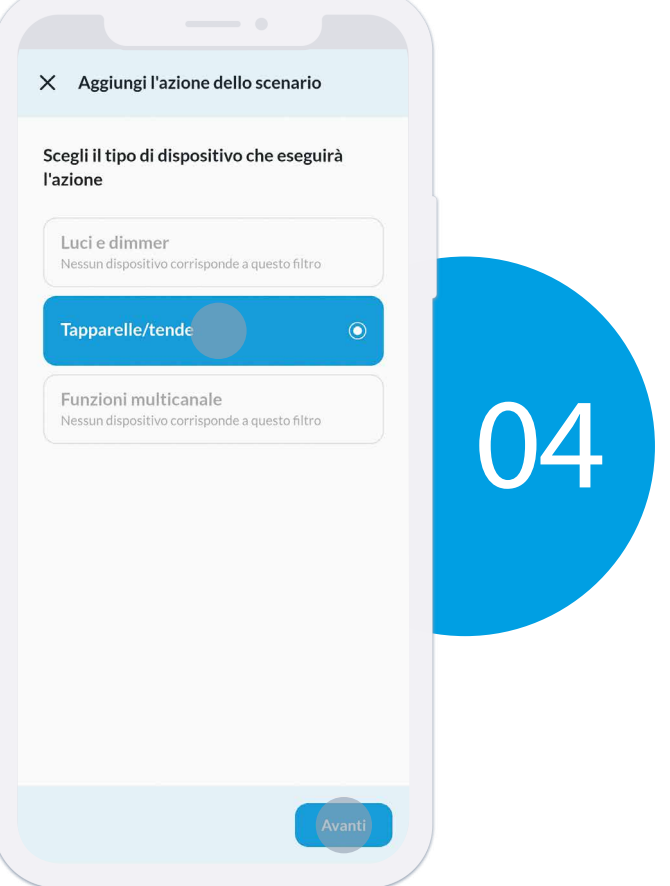

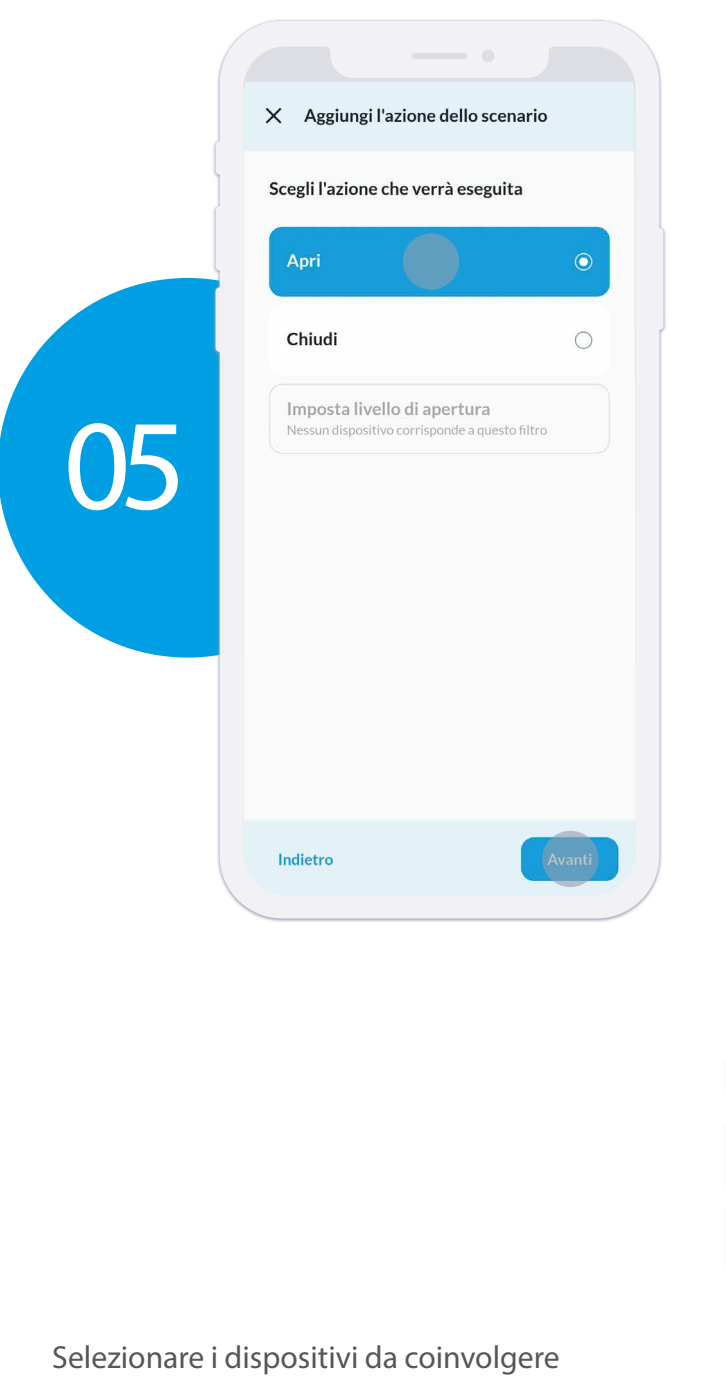

Seleziona l'azione che devono eseguire i dispositivi all'attivazione dello scenario. Premere "**Avanti**" per continuare.

nello scenario.<br>Premere "Applica" per continuare.

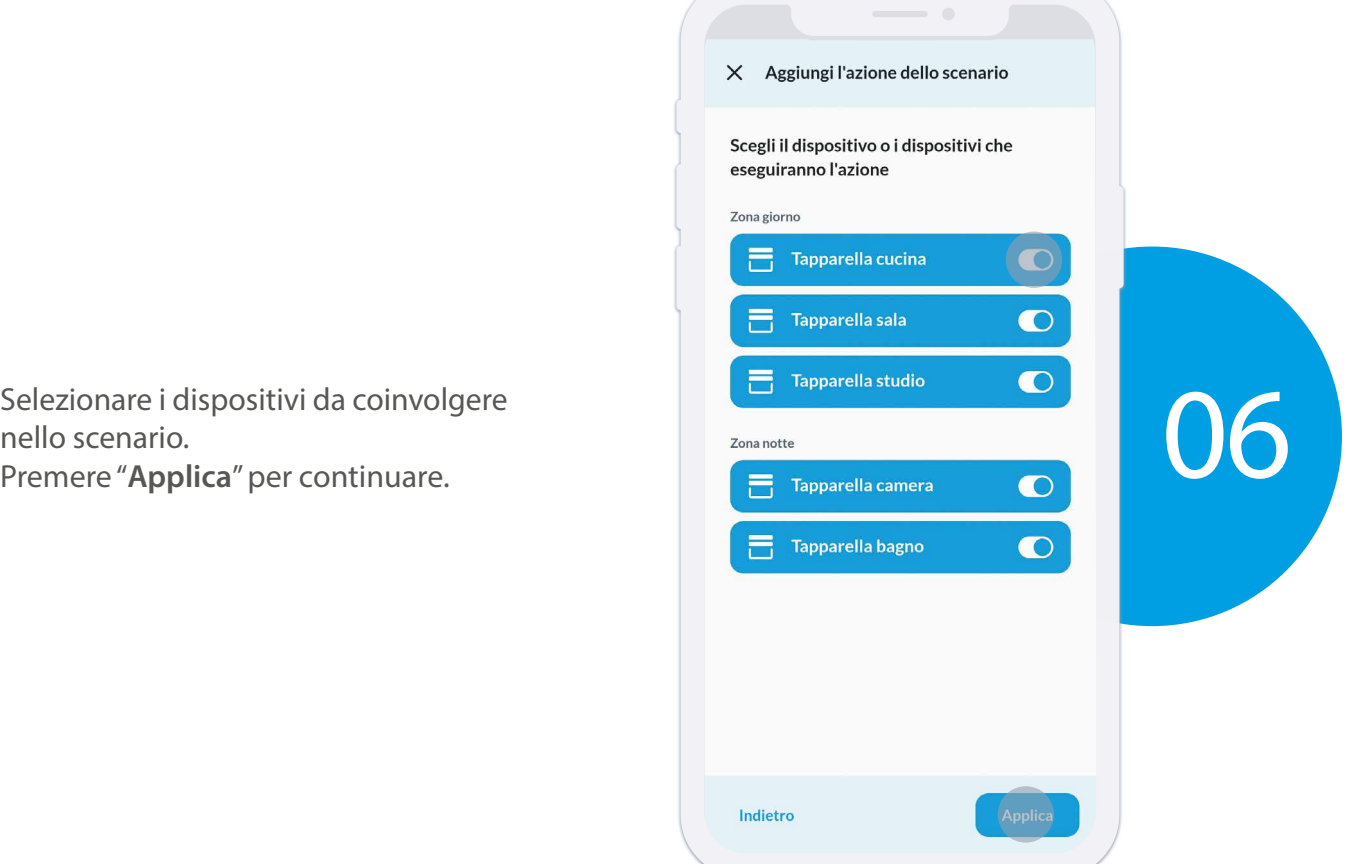

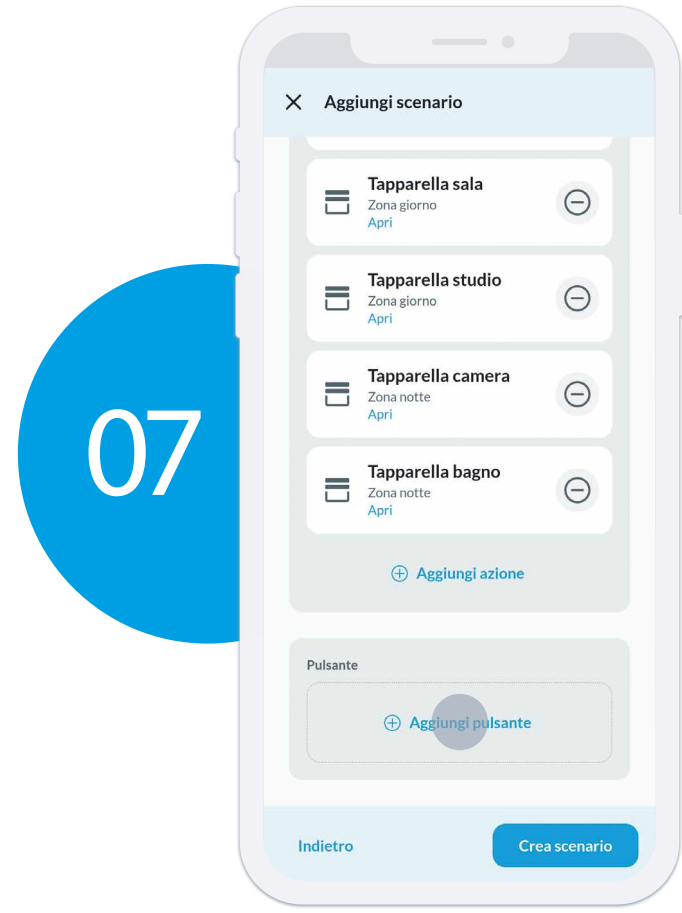

A questo punto lo scenario è attivo dall'app, ma se lo vogliamo anche richiamare dal pulsante di una interfaccia input, premere "**Aggiungi pulsante**".

associata.

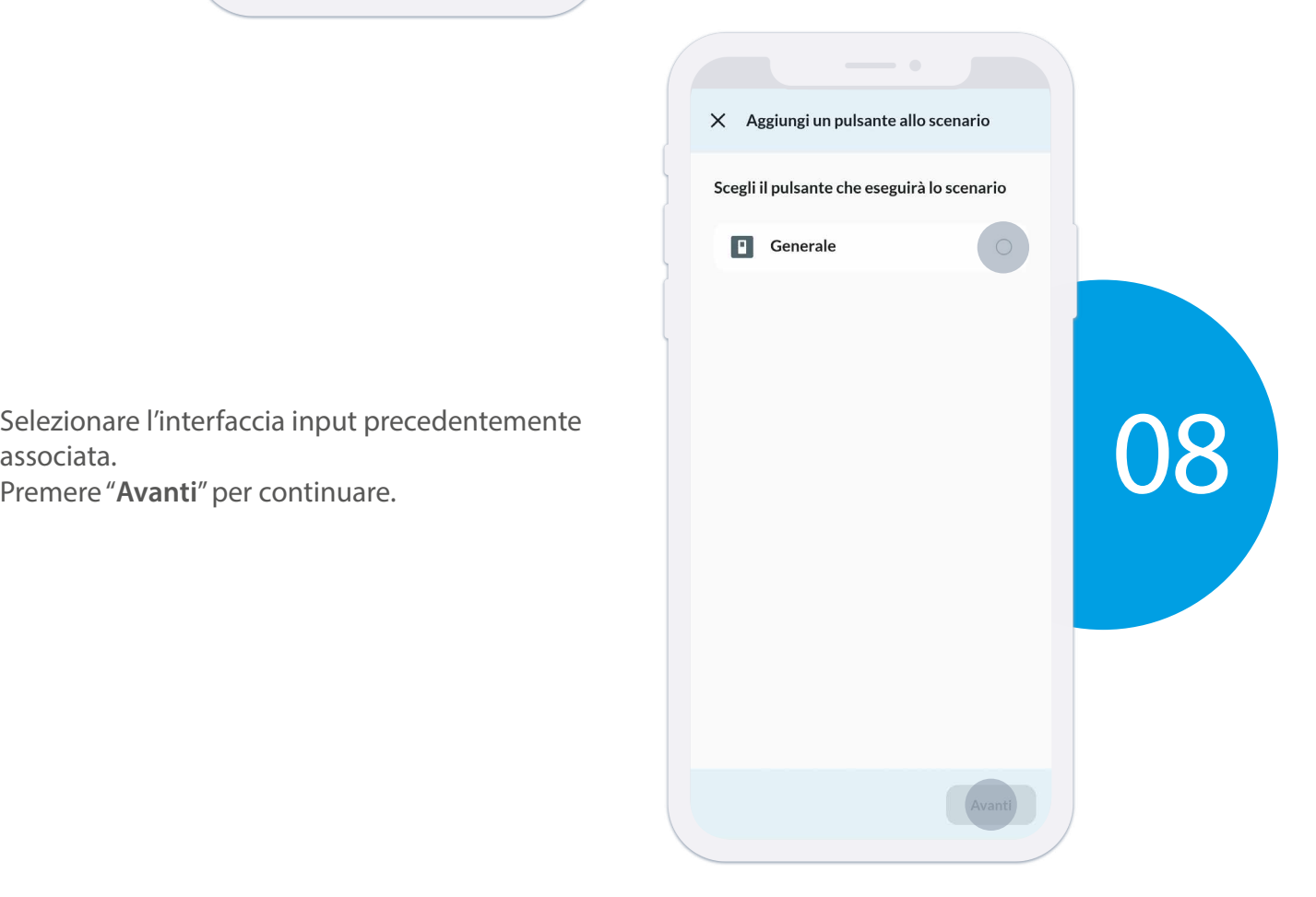

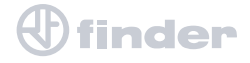

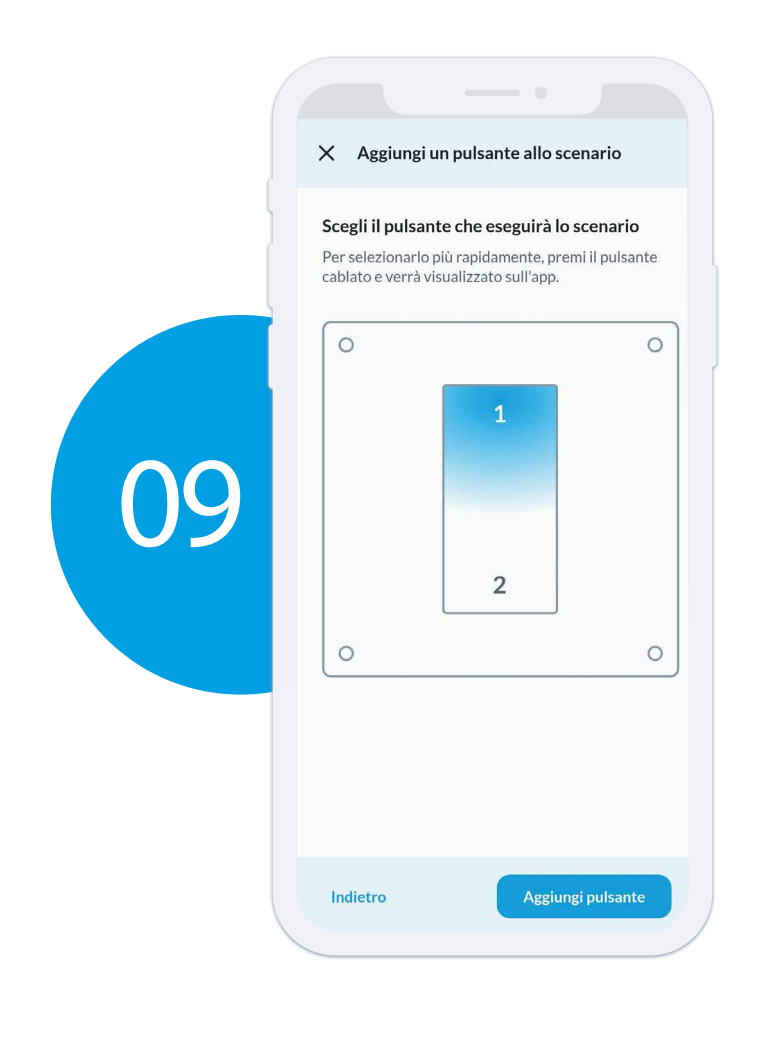

Seleziona il canale dell'interfaccia input Tipo 1Y.P2 dal quale si vuole attivare lo scenario. Premere "**Aggiungi pulsante**" per continuare.

associata.

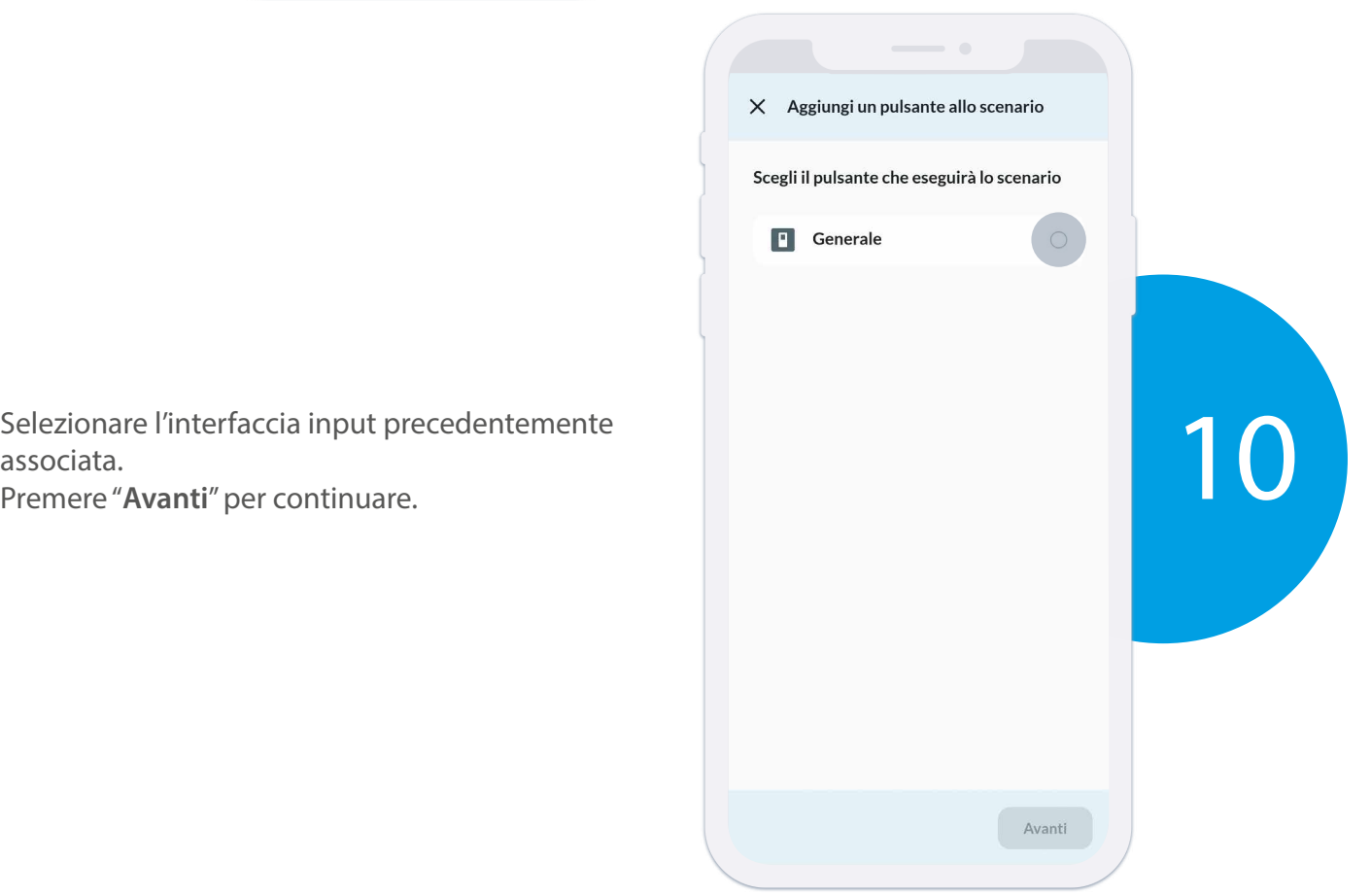

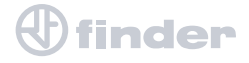

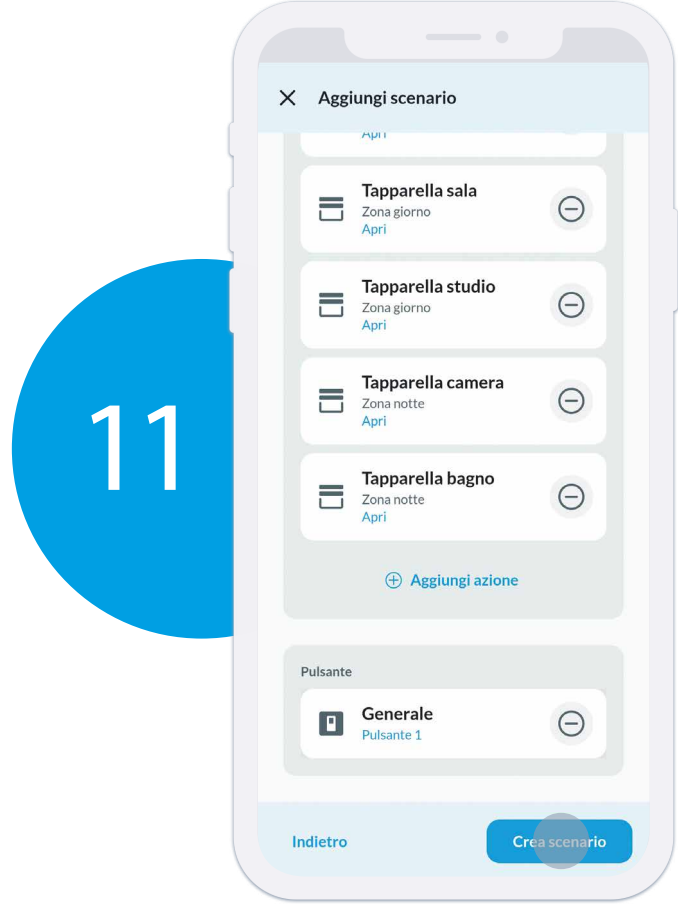

Adesso lo scenario è completo. Premere "**Crea scenario**" per terminare.

Uno scenario adesso è stato creato.

Premere "**Aggiungi scenario**" per creare un ulteriore scanario da associare all'altro canale dell'interfaccia input Tipo 1Y.P2 (operazione facoltativa).

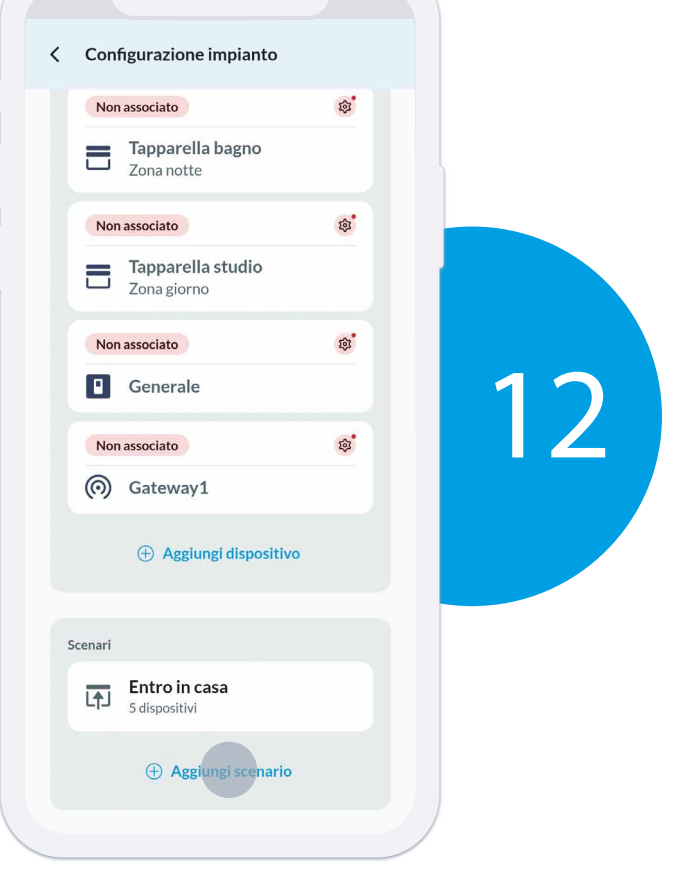

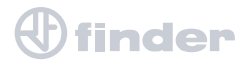

### **APPLICAZIONE DELLA CONFIGURAZIONE**

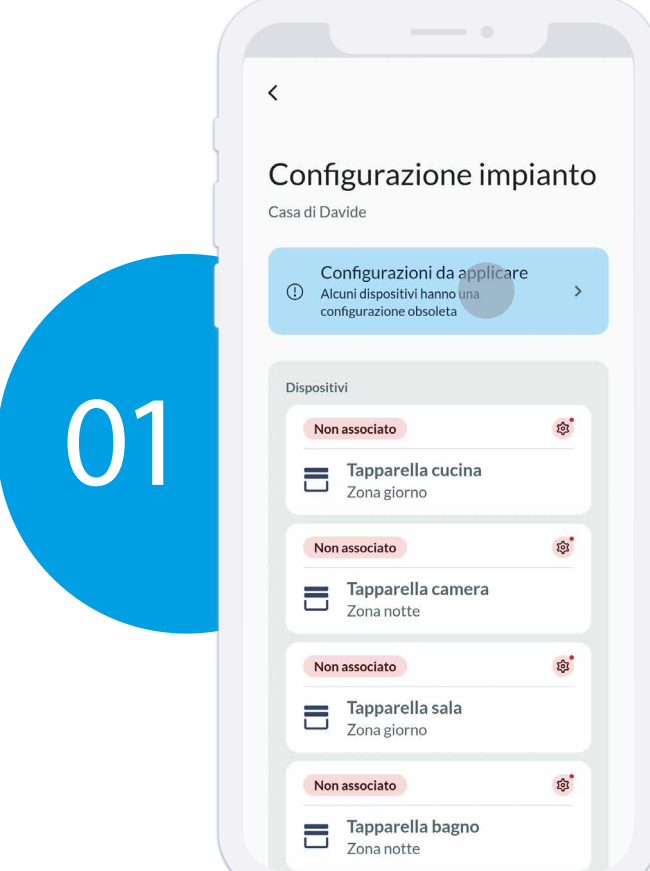

Una volta terminata la configurazione di dispositivi e scenari, sarà necessario trovarsi nel raggio d'azione del bluetooth dei dispositivi alimentati. Premere "**Configurazioni da applicare**" per procedere

con l'associazione.

Avvicinarsi fisicamente al primo dispositivo della lista

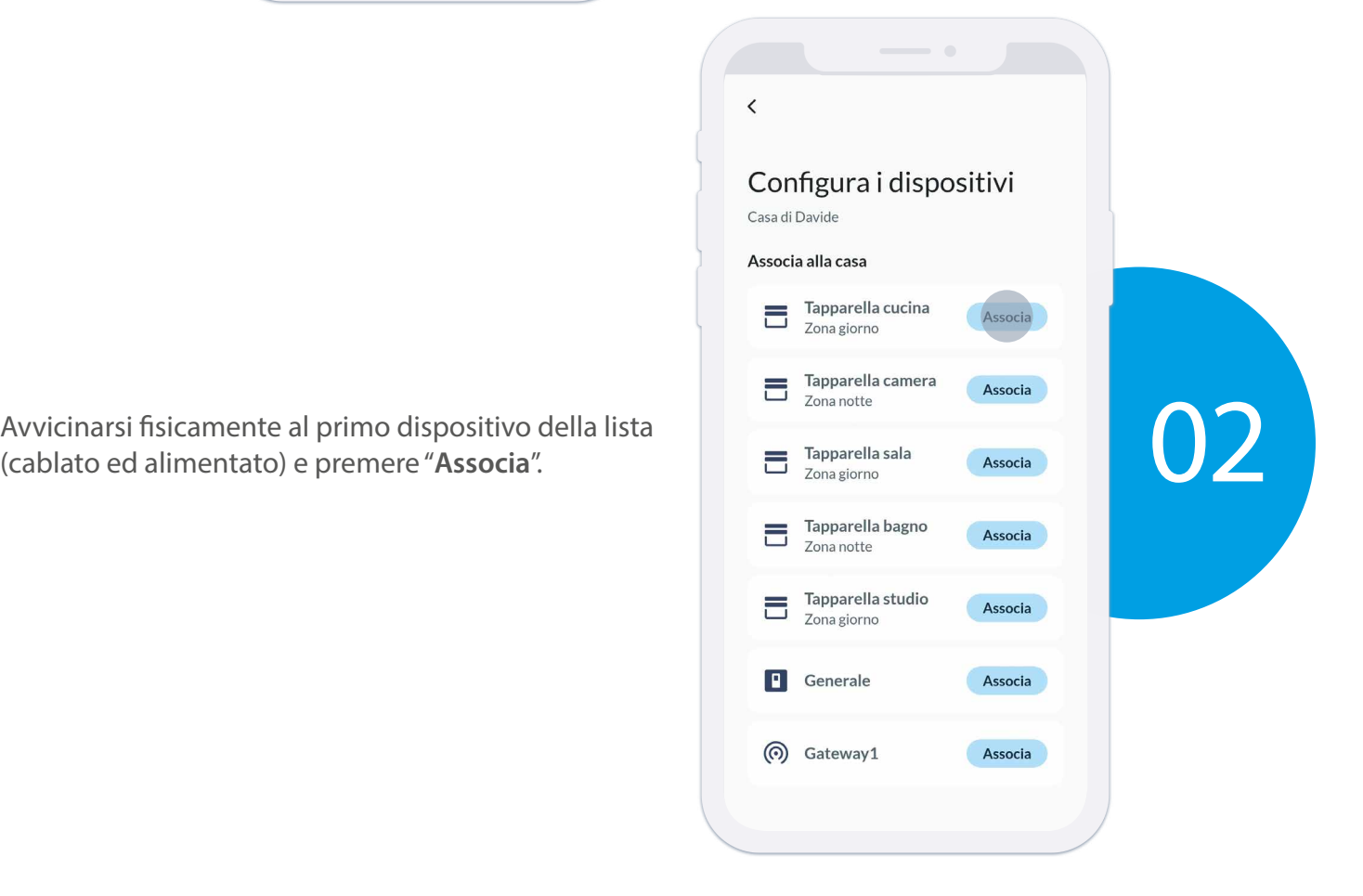

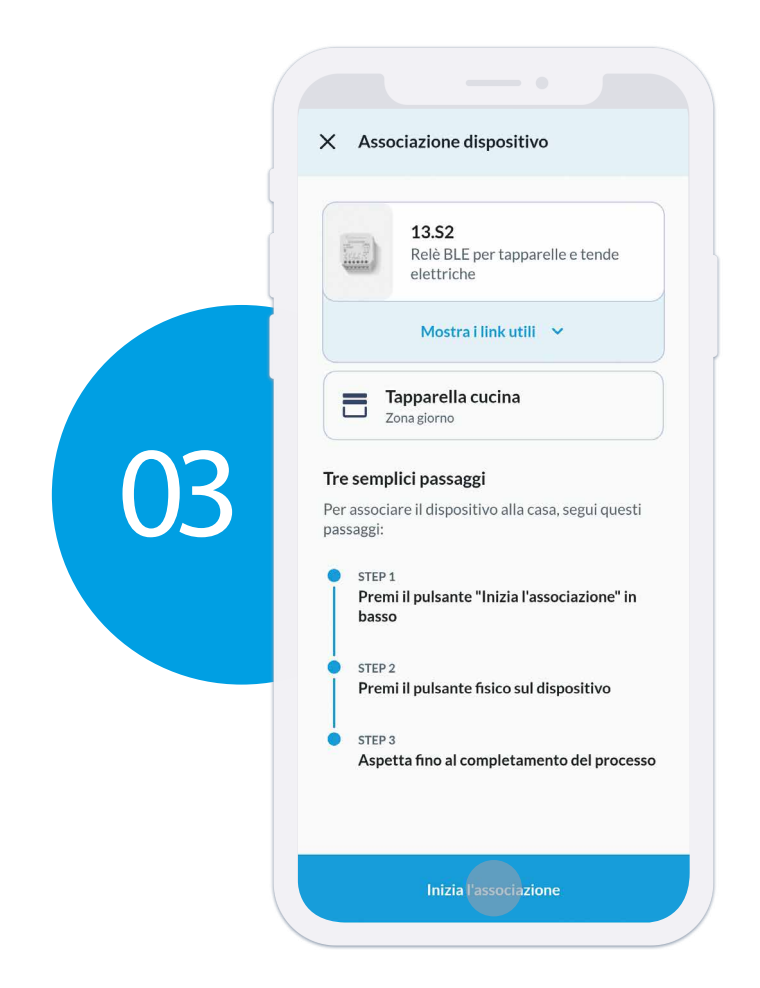

Seguire attentamente i passaggi suggeriti dall'app:

- 1. Premi "**Inizia l'associazione**" in basso
- 2. Tieni premuto il pulsante collegato al dispositivo
- 3. Quando richiesto, rilascia il pulsante

#### **NOTA**

Controlla di aver abilitato il bluetooth e la posizione del telefono.

In questa operazione l'app scrive nella memoria del dispositivo YESLY le informazioni relative alla sua configurazione.

Premi "**OK**" per continuare.

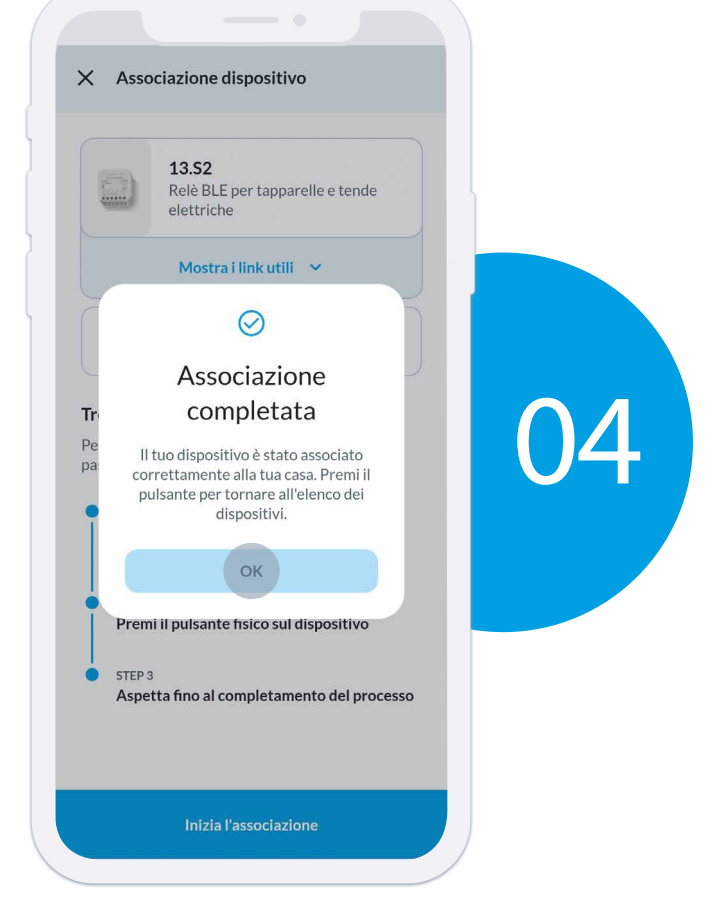

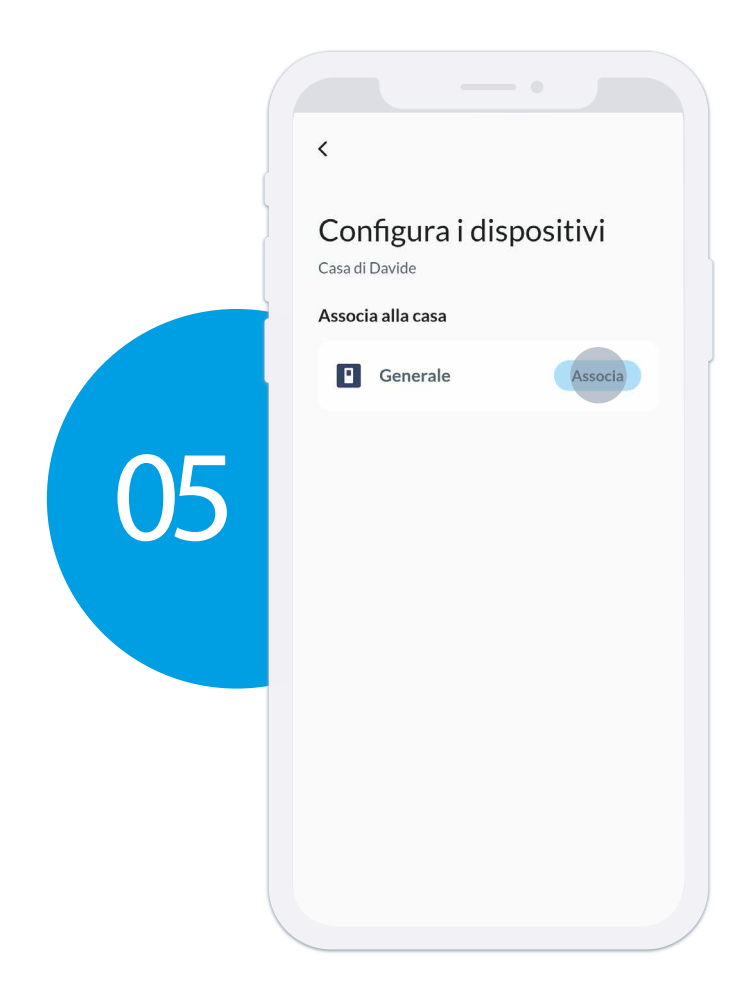

Ripetere il processo di associazione per tutti i restanti 13.S2 poi procedere con l'associazione dell'interfaccia input Tipo 1Y.P2. Premere "**Associa**" per continuare.

L'app mostra le interfacce disponibilinel raggio del Bluetooth.

Se ce n'è più di una, premere sul pulsante cablato della stessa per evidenzionarla sull'app. Selezionare l'interfaccia per continuare.

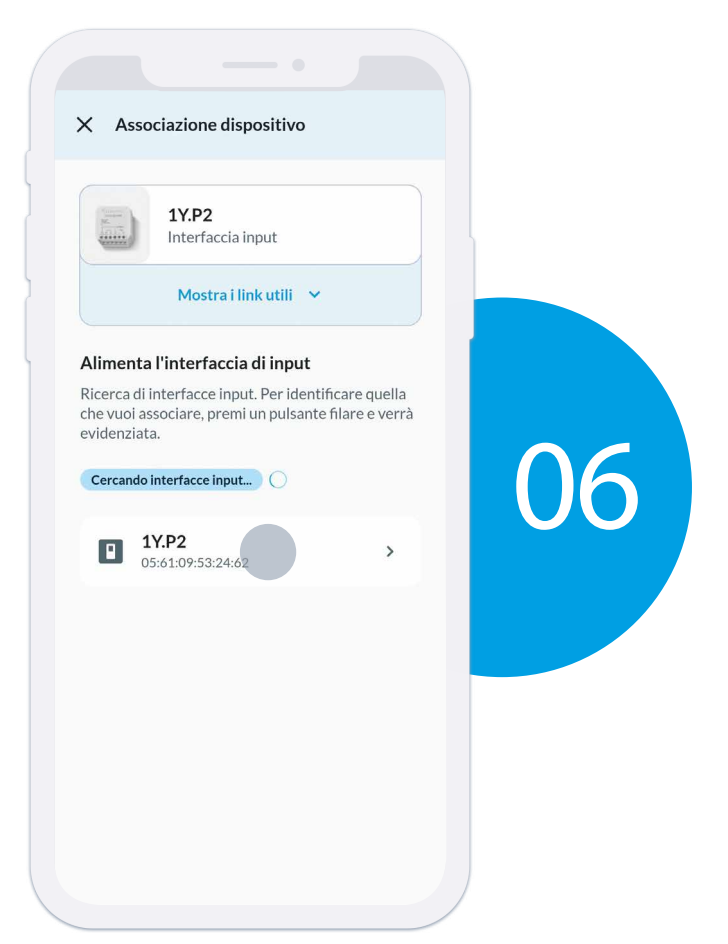

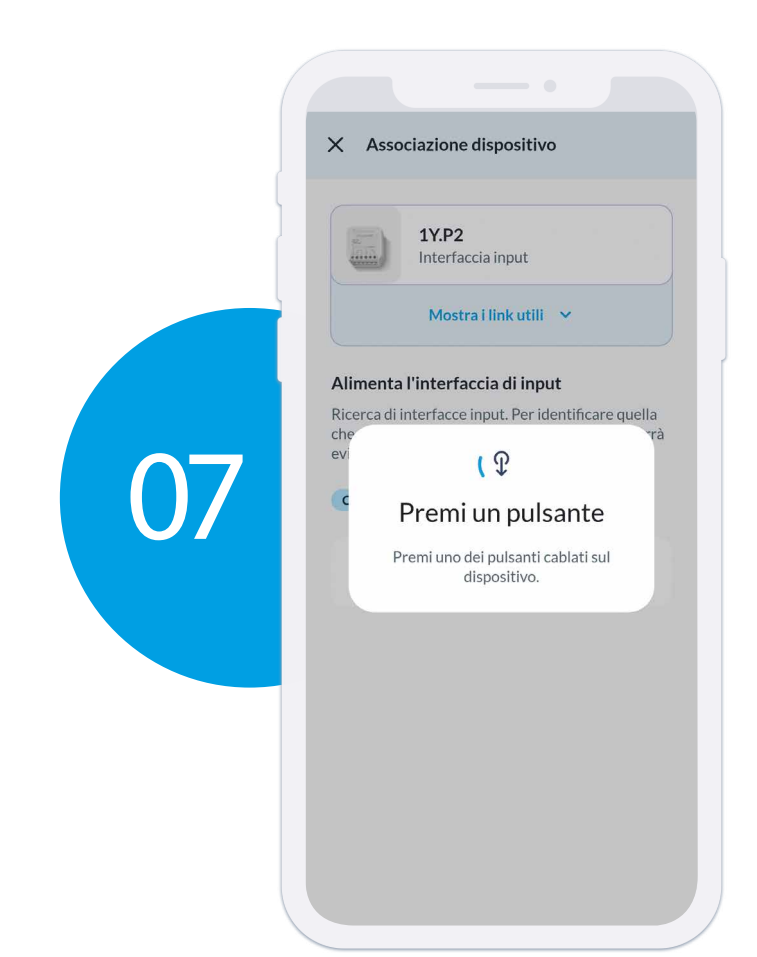

A questo punto premere e mantenere premuto il pulsante cablato dell'interfaccia input Tipo 1Y.P2. Quando richiesto, rilasciare il pulsante. Se il dispositivo presenta una versione del firmware obsoleta, partirà l'aggiornamento in automatico.

terminata.

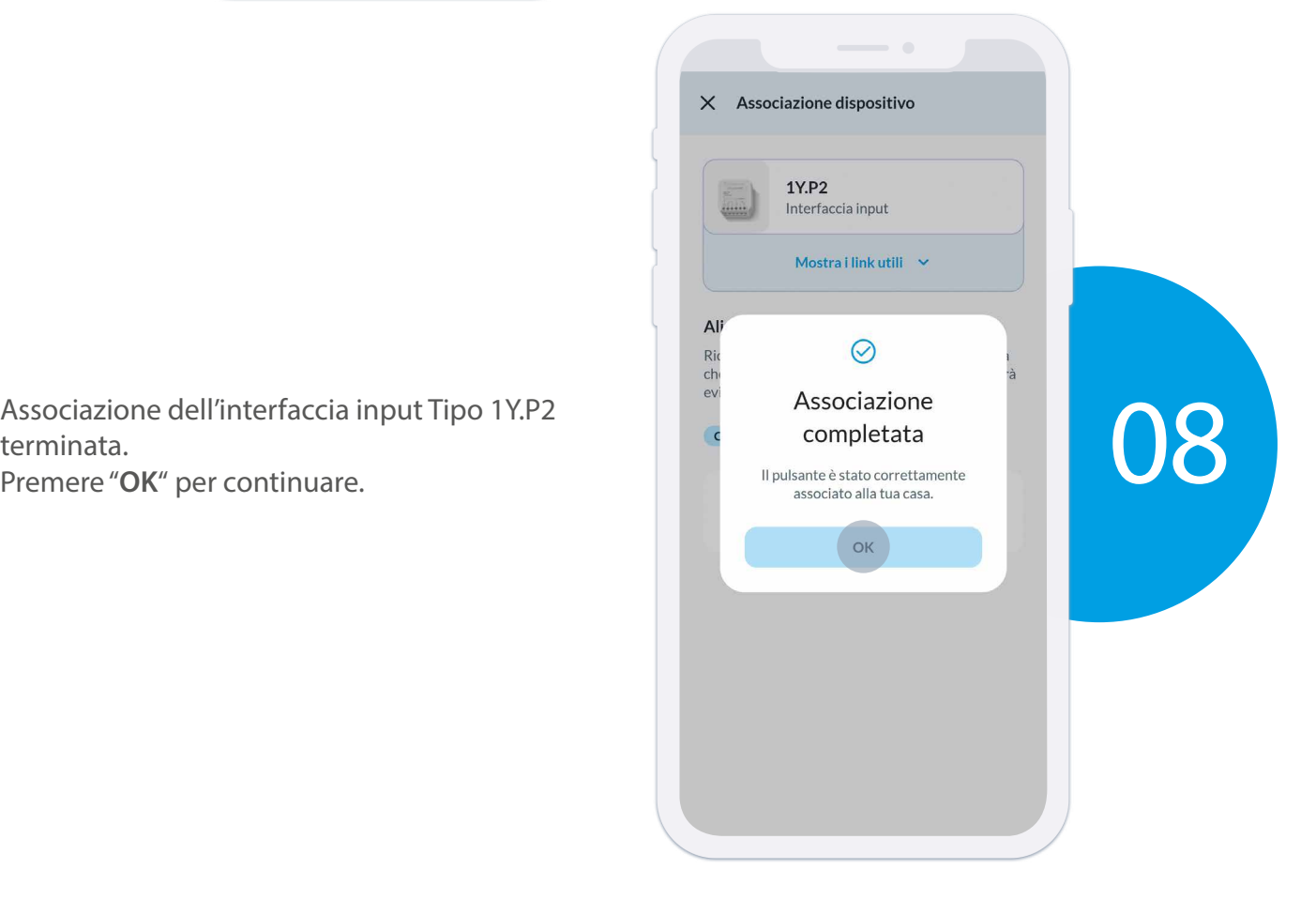

## **POSIZIONARE IL RANGE EXTENDER**

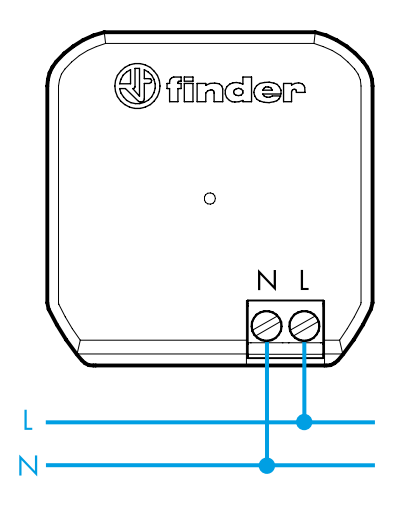

I range extender permettono di ripetere il segnale in modo che tutti i dispositivi YESLY recepiscano i comandi centralizzati inviati dall'interfaccia input Tipo 1Y.P2, gateway, smartphone o altri pulsanti bluetooth.

Sono plug-n-play ovvero non necessitano di configurazione.

#### **INSTALLAZIONE**

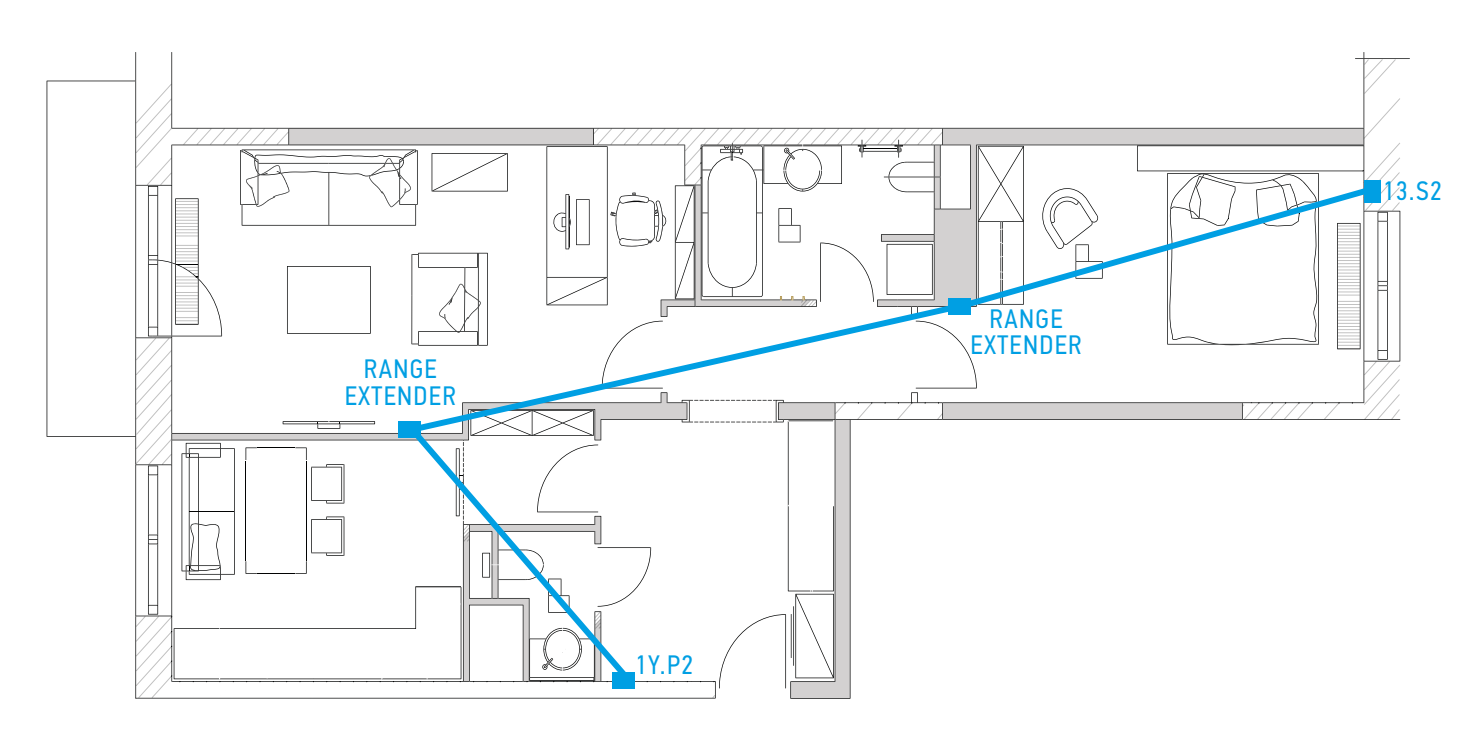

• Installare il range extender 1Y.E8 in posizione interna rispetto alla planimetria della casa evitando i muri perimetrali.

Interporre il range extender tra l'interfaccia input e il/i dispositivo/i YESLY che non rispondono al comando centralizzato.

- Installare massimo 6 range extender in un impianto.
- Se il LED rosso lampeggia senza fermarsi per più di 15 secondi è indice di traffico bluetooth eccessivo. Rimuovere uno o più range extender per diminuire il traffico.

### **CONSEGNA AL CLIENTE**

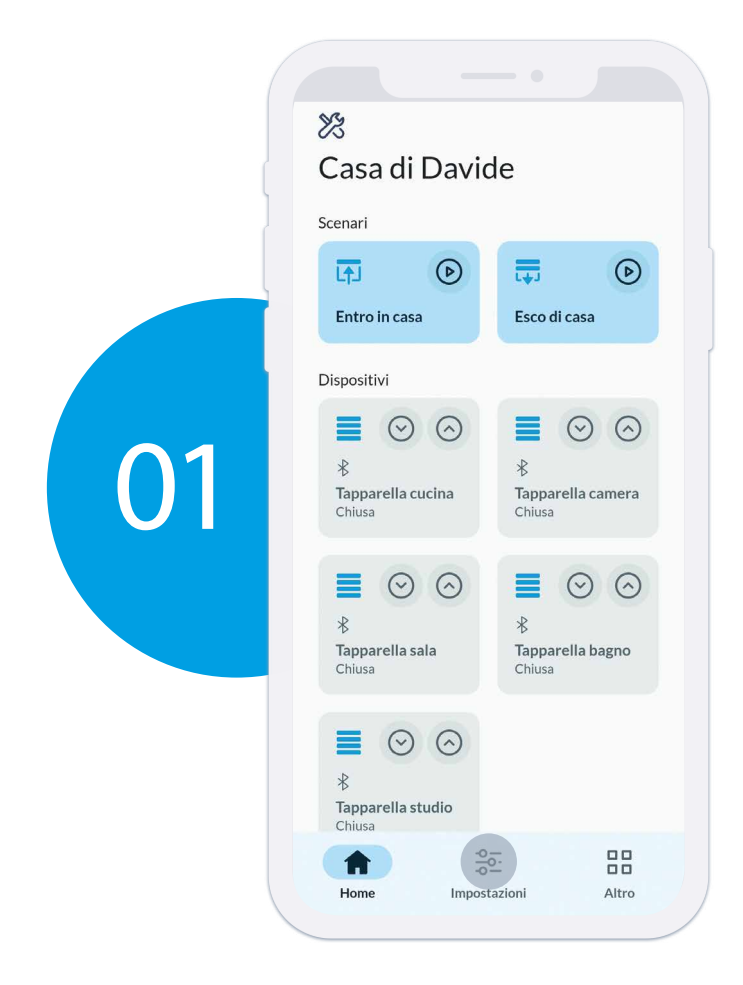

Una volta verificato il corretto funzionamento di tutto l'impianto, andare su "**Impostazioni**".

Da qui è possibile gestire tutte le impostazioni della<br>casa, tra cui gli utenti che hanno accesso ad essa.<br>Selezionare "**Utenti**" per continuare. casa, tra cui gli utenti che hanno accesso ad essa.

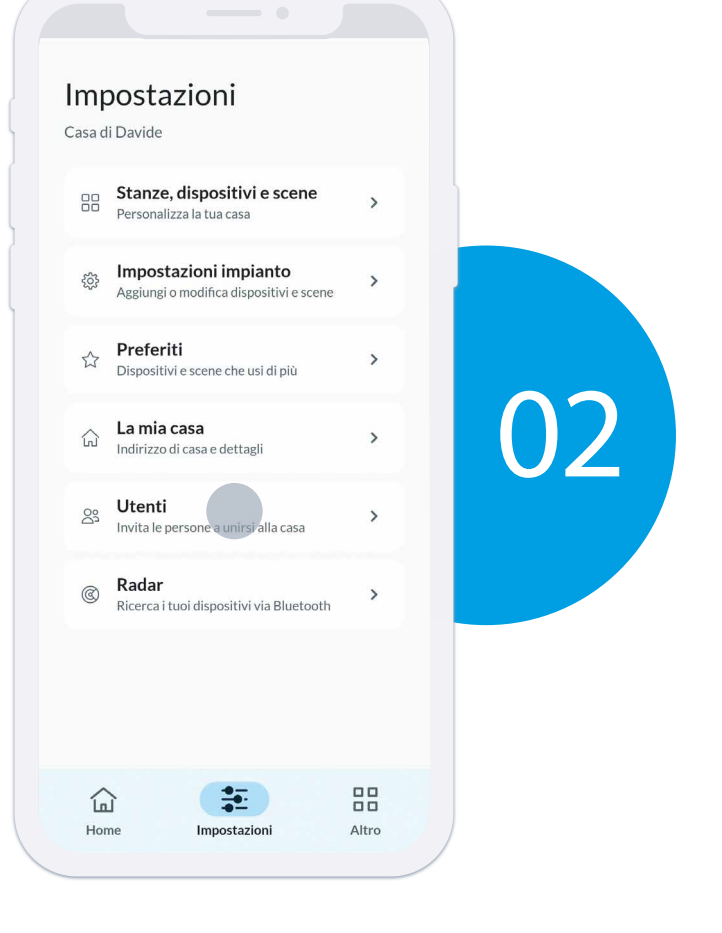

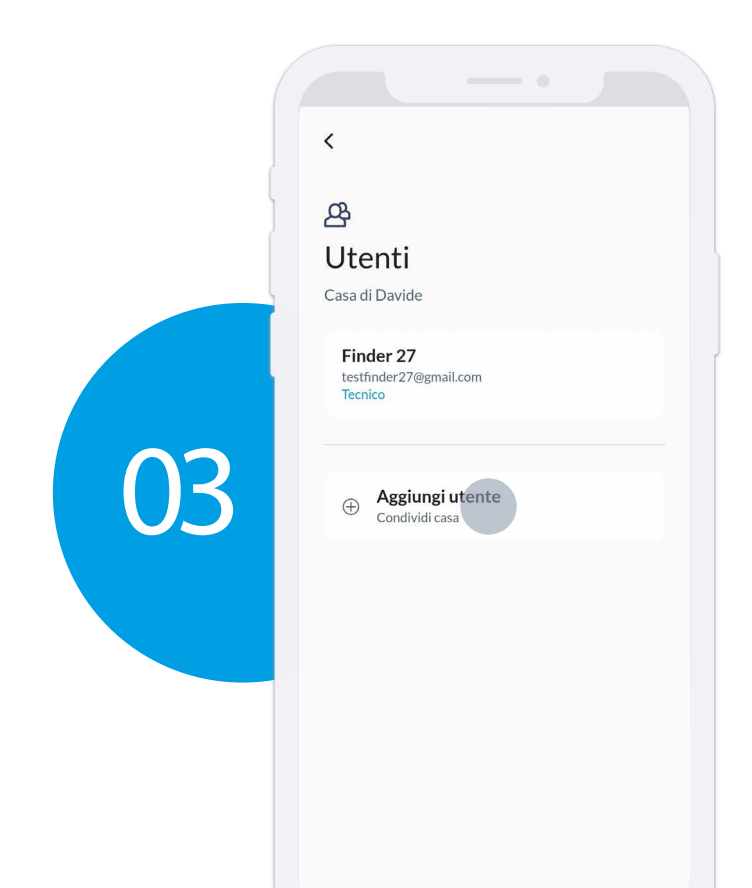

Da qui è possibile gestire tutti gli accessi alla casa. Premere "**Aggiungi utente**" per consegnare la casa al proprietario.

Immettere il nominativo e la mail del cliente, selezionare "**Proprietario**" poi premere su "**Invita**". Arriverà una mail di accettazione sull'indirizzo mail inserito.

#### **NOTA**

Se è presente un gateway è possibile condividere come "**Ospite**" ovvero con accessi infiniti anche temporizzati ma senza poter modificare nulla sull'impianto o utilizzarlo tramite bluetooth.

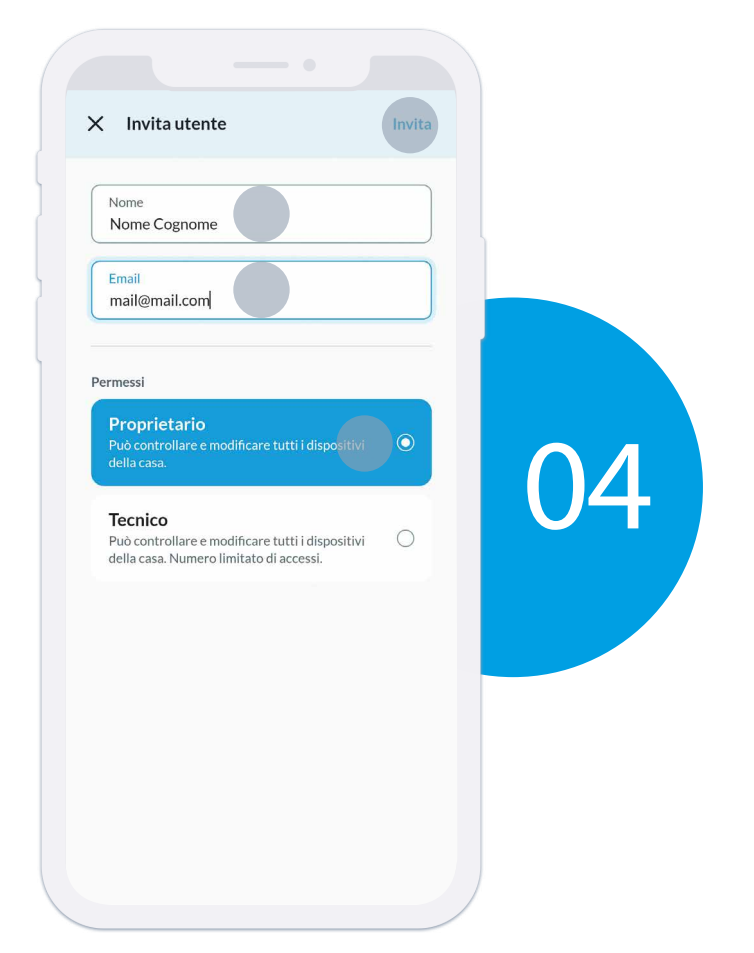

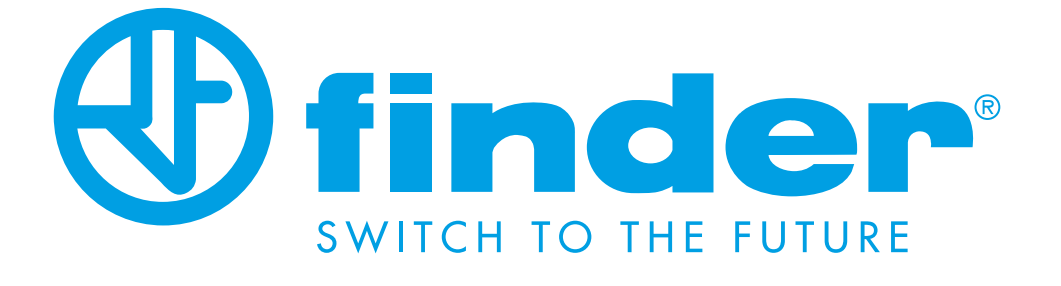